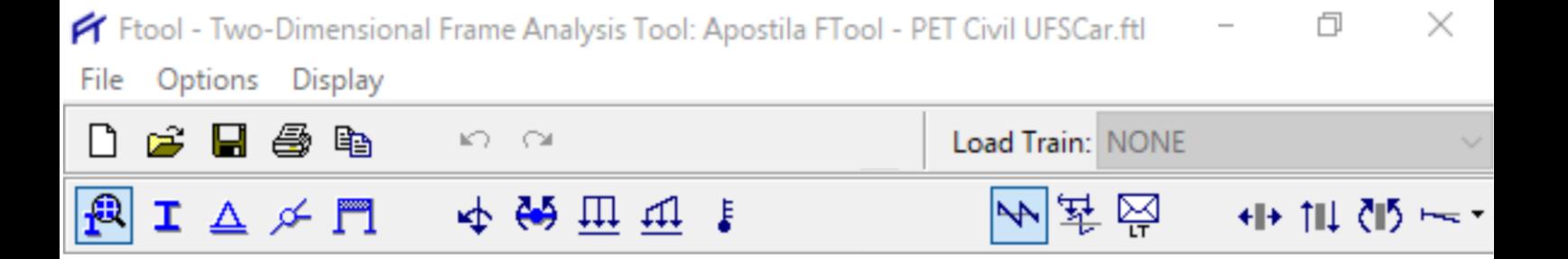

# **APOSTILA BÁSICA DE FTOOL**

Diretoria de Tecnologia e Informação – PET Civil UFSCar São Carlos 2022

 $\Box$  Grid

 $X:$ 

 $1.00<sub>m</sub>$ 

Y:

 $1.00<sub>m</sub>$ 

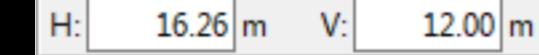

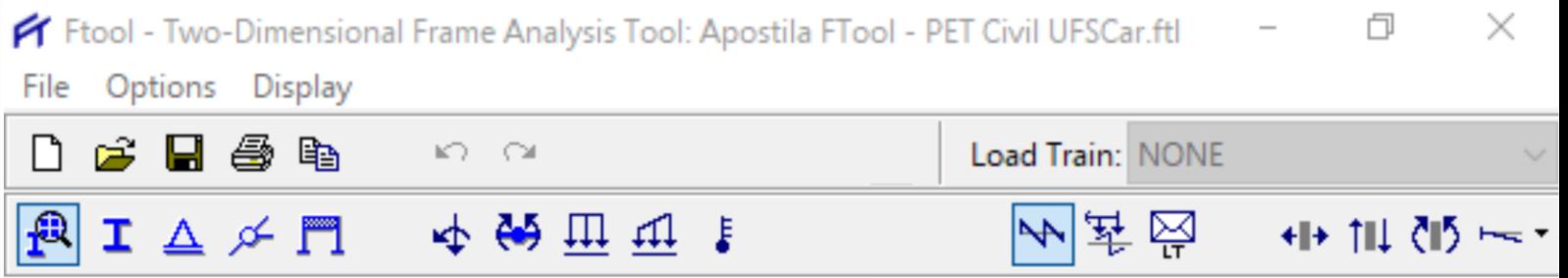

# **SUMÁRIO**

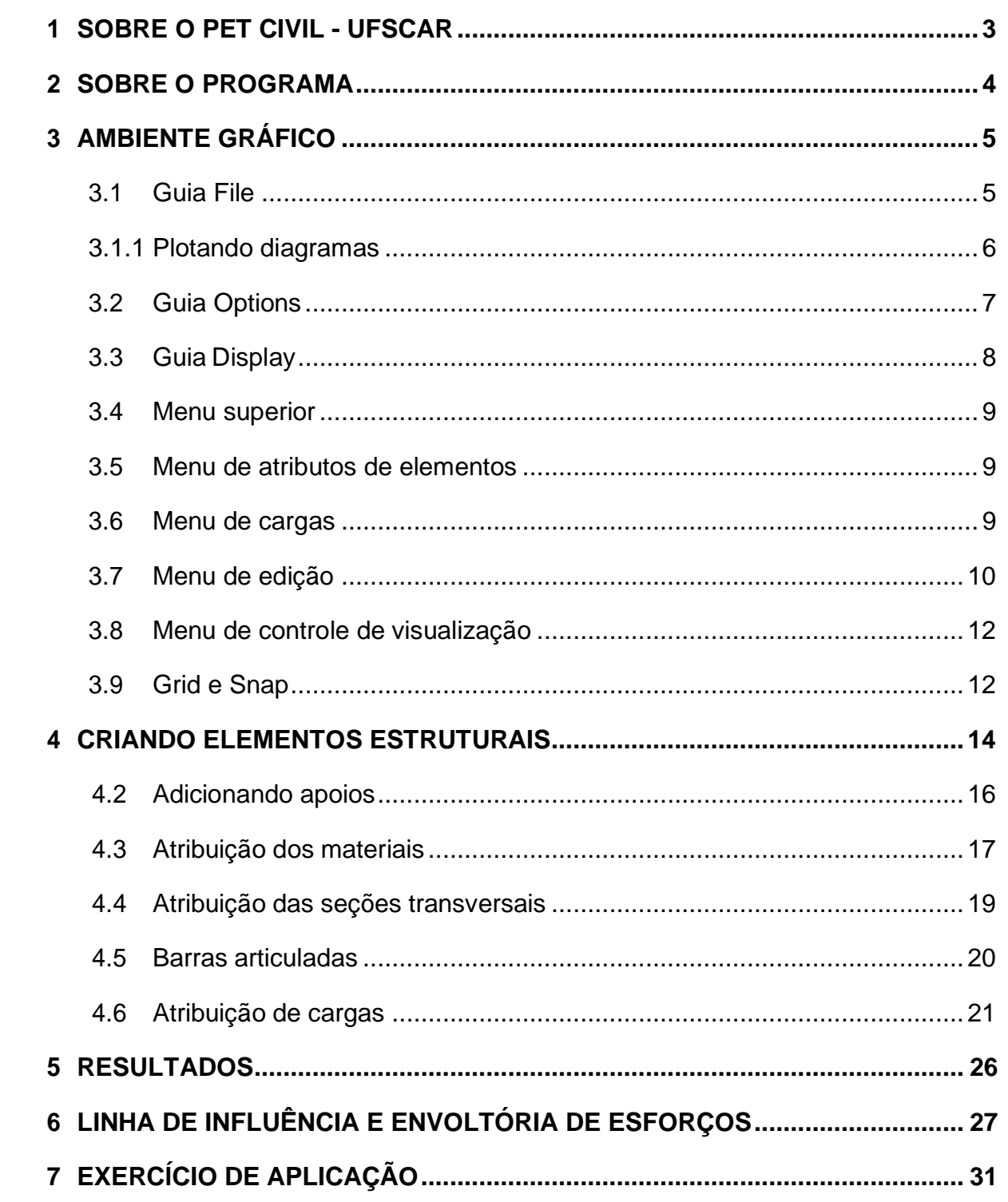

 $\Box$  Grid X:

 $1.00 \text{ m}$ 

Ÿ:

 $\Box$  Snap

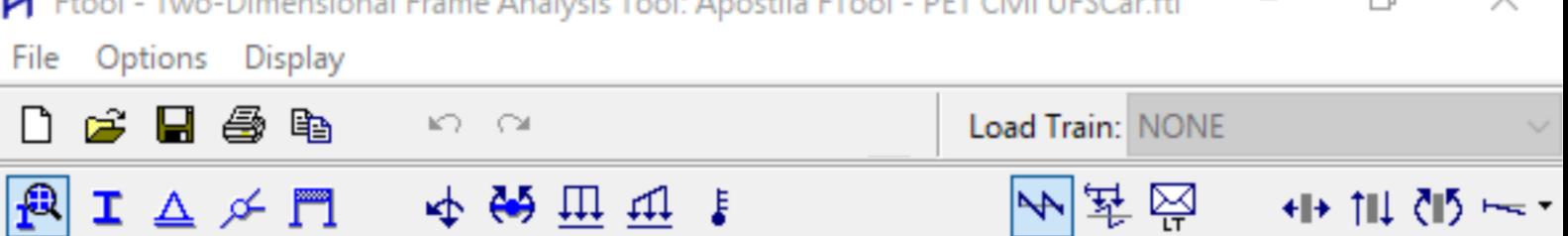

#### <span id="page-2-0"></span>**1 SOBRE O PET CIVIL - UFSCAR**

O Programa de Educação Tutorial da Engenharia Civil da UFSCar, PET Civil, visa propiciar ao curso o desenvolvimento de atividades complementares, com enfoque inovador e sistêmico das diversas áreas da Engenharia Civil, considerando impactos ambientais e sociais decorrentes, preparando profissionais para os desafios da vida contemporânea. Busca-se uma formação multidisciplinar, ampla e diversificada ao extrapolar os conteúdos formais do curso

O PET Civil iniciou suas atividades em março de 2013, tornando-se um dos primeiros no estado de São Paulo na área da Engenharia Civil, tendo como filosofia e objetivos o tripé Pesquisa, Ensino e Extensão. O programa em geral busca oferecer uma melhoria do ensino de graduação, a formação acadêmica ampla do aluno, uma diversificação das atividades acadêmicas, a interdisciplinaridade e a atuação coletiva e em grupo.

Com isso, seguindo a área de ensino do tripé do programa, o grupo oferece este curso de Ftool para aperfeiçoar os novos membros da graduação ou pessoas que desejam aprender a utilizar o software. Essa apostila foi escrita de forma a auxiliar as aulas do curso e servir como um material de consulta durante o curso e quando o aluno precisar.

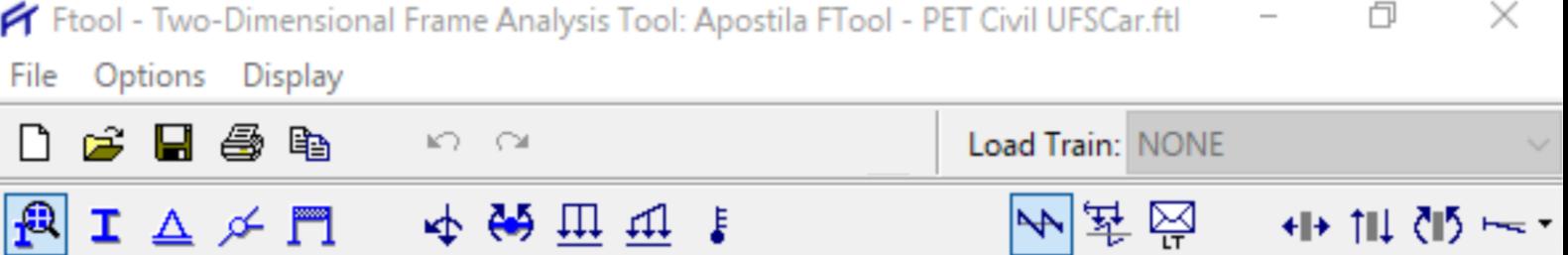

凸

#### <span id="page-3-0"></span>**2 SOBRE O PROGRAMA**

 $\overline{\mathscr{U}}$   $\square$ 

O Ftool é um programa que foi desenvolvido pelo professor Luiz Fernando Martha, da Pontifícia Universidade Católica do Rio de Janeiro através de um projeto de pesquisa integrado, com o apoio do CNPq. Ao longo dos anos, desde sua concepção, o programa já teve diversas atualizações, visando sempre a adaptação aos novos sistemas operacionais e a melhoria em possíveis defeitos que venham a surgir durante o seu uso. Com uma interface gráfica simples e intuitiva, o software vem conquistando os estudantes que trabalham com análise estrutural pois o mesmo tem se mostrado muito útil para analises de estruturas simples em 2 dimensões. Ocupando um espaço pouco explorado por programas educativos, o FTool se destina ao ensino do comportamento estrutural de pórticos planos. Outros programas se mostram mais preocupados com o ensino de técnicas numéricas de análise. A experiência de ensino na área de comportamento estrutural tem mostrado que o processo de aprendizado dos métodos de análise estrutural não é eficiente sem o conhecimento sobre o assunto. É muito difícil motivar o aluno a aprender a teoria dos métodos de análise sem entender com o modelo se comporta na prática.

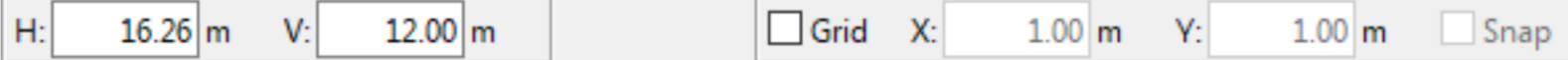

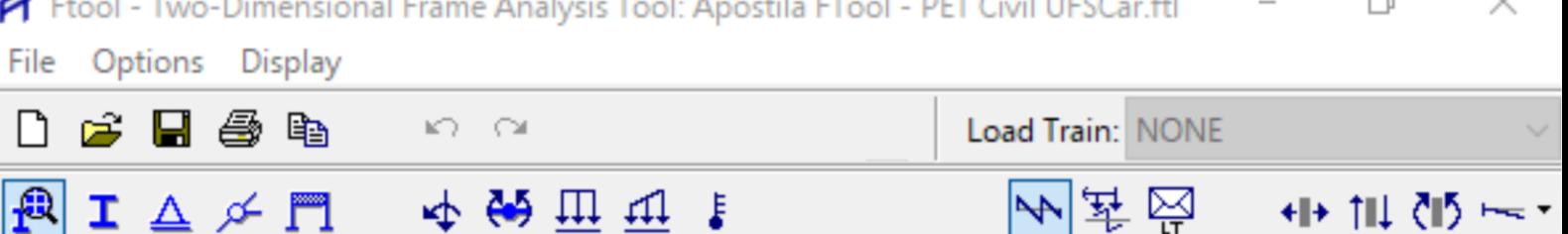

ᆖ

### <span id="page-4-0"></span>**3 AMBIENTE GRÁFICO**

Ao acessarmos o programa, podemos notar que a janela principal também se abre com uma área de trabalho limpa. Ao lado esquerdo temos uma barra de ferramentas de desenho, que poderão ser utilizadas para a modelagem da estrutura. Acima temos o menu superior, que abriga a maioria das funções importantes. À direita da tela encontra-se a janela de propriedades, que será utilizada quando for necessário alterar as propriedades dos elementos da estrutura. A partir de agora, serão apresentadas algumas ferramentas importantes para realizar a construção dos sistemas estruturais no programa; no entanto, vale ressaltar que algumas ferramentas serão abordadas de forma mais detalhada a partir da Seção 4.

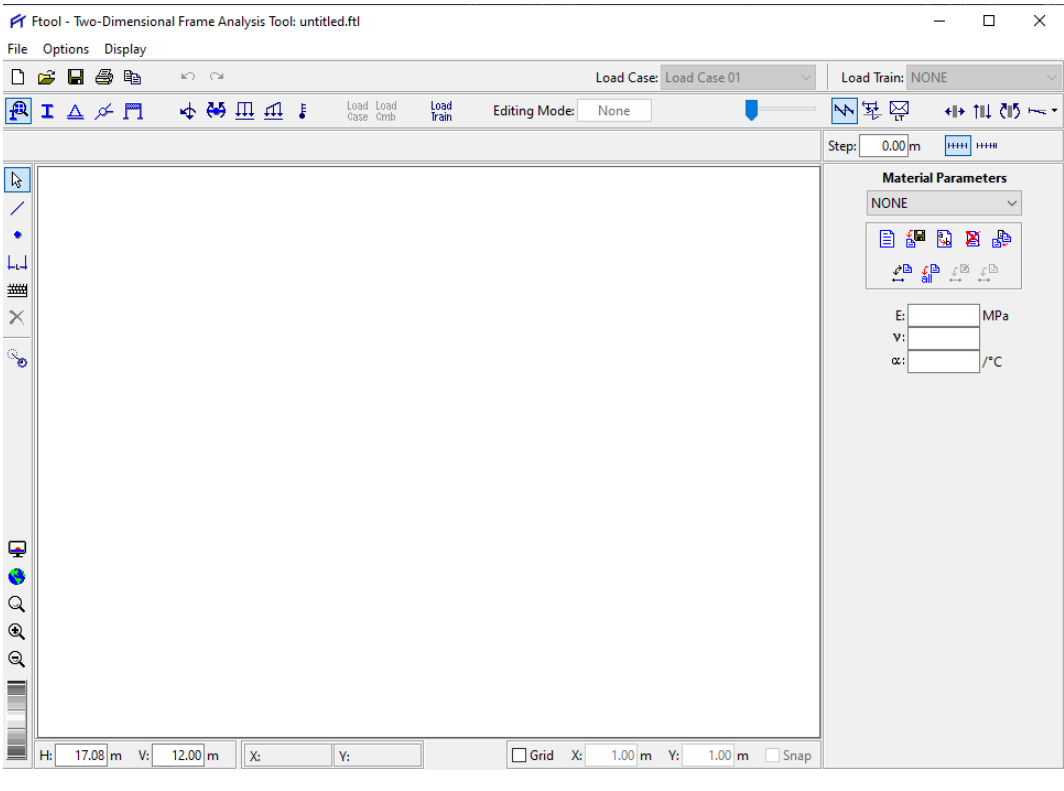

Figura 1 - Ambiente gráfico

#### **3.1 Guia File**

 $12.00 \, \mathrm{m}$ 

H:

 $16.26 \text{ m}$ 

V:

<span id="page-4-1"></span>Nesta seção vamos aprender sobre a guia file (Figura 2). Nela, é possível fazer as operações com os arquivos, tais como abrir um novo arquivo em branco, abrir um arquivo existente, salvar, etc.

Grid

 $X$ :

 $1.00<sub>m</sub>$ 

Y:

 $1.00<sub>m</sub>$ 

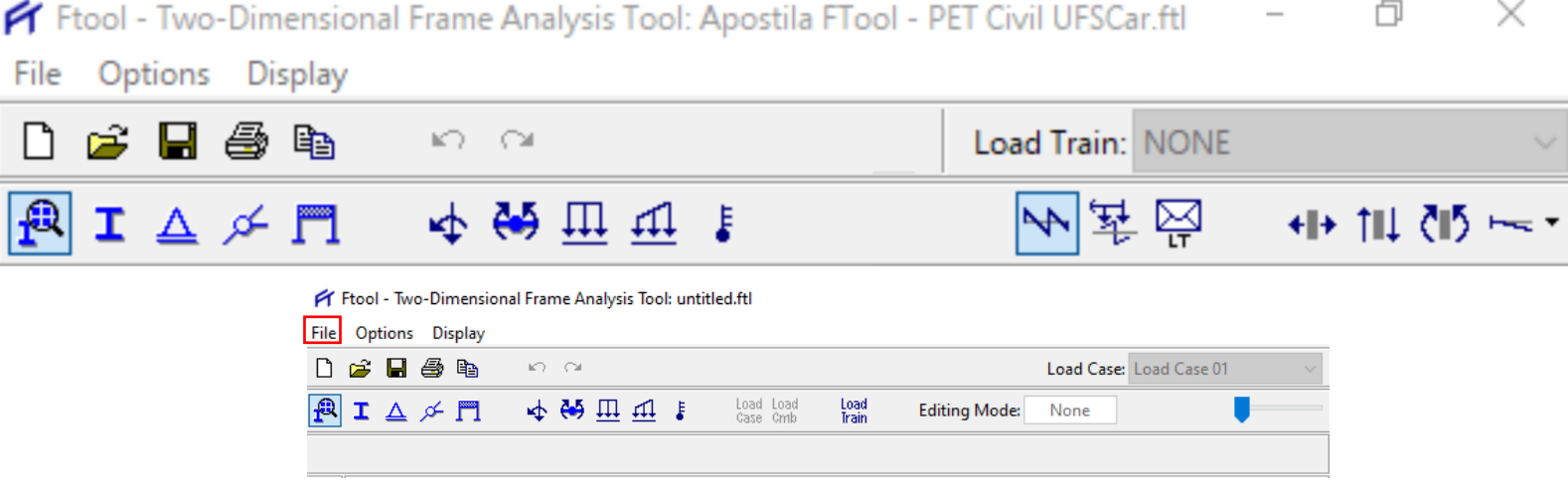

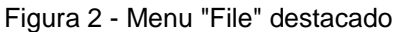

Suas opções são:

- **New:** abre um novo arquivo.
- **Open:** abre um arquivo já existente.
- **Save:** salva todas as alterações feitas até o momento.
- **Save As:** é muito parecida com a anterior, porém com ela é possível fornecer um novo nome para o projeto, criando uma cópia do projeto original.
- **Import Properties:** importar propriedades de outro arquivo do Ftool.
- **Export Line Results:** Exportar para um arquivo resultados (diagramas de esforços internos, configuração deformada, linhas de influência ou envoltórias de esforços internos) ao longo de uma cadeia de barras selecionadas.
- **Export Screen:** exportar a imagem da tela para a área de transferência do Windows ou para arquivos com formatos específicos.
- **Totals:** verificar o número total de barras e nós existentes no modelo.
- **Limits:** determinar os limites da janela de trabalho
- **Exit:** sair do programa

H:

 $16.26$  m

V:

 $12.00 \, \mathrm{m}$ 

#### **3.1.1 Plotando diagramas**

<span id="page-5-0"></span>Como o Ftool é muito utilizado para análise e criação de relatórios, vê-se muito necessário a utilização dos seus diagramas e resultados em outros softwares. Então, vamos mostrar agora as formas para fazer isso.

Selecionando a opção File > Export Screen, é possível exportar a imagem da tela em vários tipos de extensões, como ilustra a figura 3 a seguir. Para salvar como arquivo compatível com o AutoCAD, basta selecionar a opção "DXF".

Grid

 $X$ :

 $1.00<sub>m</sub>$ 

Y:

 $1.00<sub>m</sub>$ 

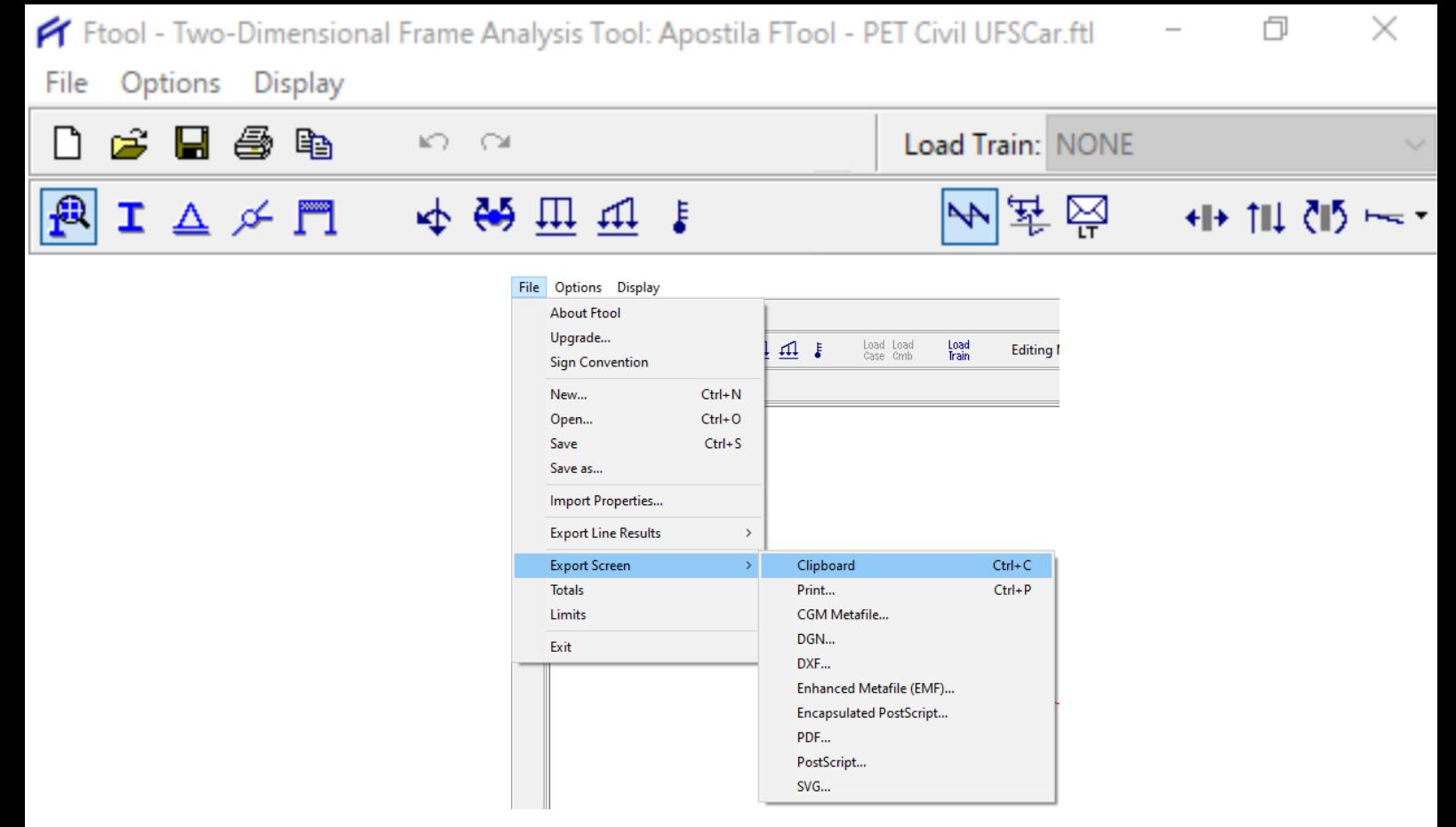

Figura 3 - Exportar a tela

#### **3.2 Guia Options**

<span id="page-6-0"></span>Nesta guia, que se encontra ao lado da guia file, é possível fazer algumas configurações no software, como alterar os tamanhos de fontes de textos, mudar as unidades e formatos dos números, número de casas decimais, etc.

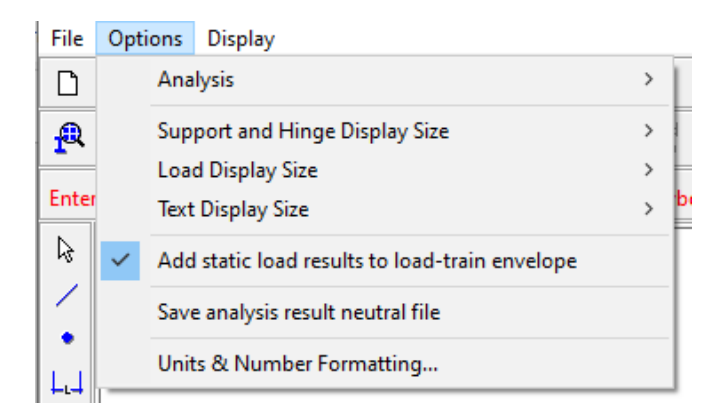

Figura 4 - Guia "Options"

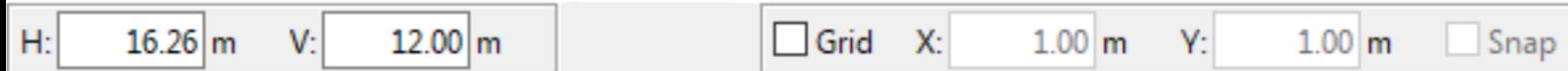

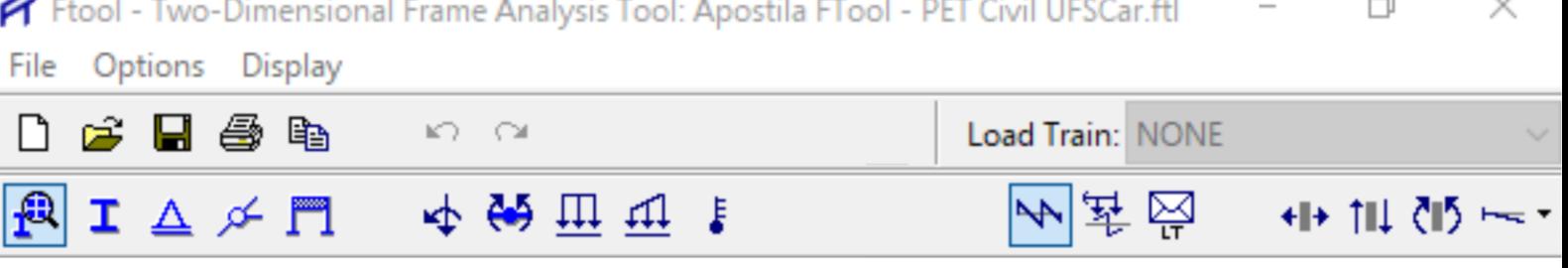

 $\equiv$ 

# <span id="page-7-0"></span>**3.3 Guia Display**

Este é um menu de configuração de modos de display do programa, que permite trocar a cor do plano de fundo, das barras e nós. Também é possível especificar quais atributos que devem ser mostrados na tela durante o manuseio do programa, entre outras opções.

| $\overline{\mathtt{\pi}}$ |                                  |                         |                                                   |
|---------------------------|----------------------------------|-------------------------|---------------------------------------------------|
| Options<br>File           | Display                          |                         |                                                   |
| R<br>É                    | White Background<br>$\checkmark$ |                         | Branco                                            |
| $\mathbf{R}$<br>I A       | Gray Background                  | <b>Fundo</b><br>de tela | Cinza                                             |
|                           | <b>Black Background</b>          |                         | Preto                                             |
|                           | <b>Black Foreground</b>          |                         | Desenho com entidades em preto                    |
| B                         | Dimension Lines                  |                         | Linhas de cota                                    |
|                           | Member Orientation               |                         | Direção das barras                                |
|                           | Supports                         |                         | Apoios                                            |
| LJ                        | Loading while Editing            |                         | Carregamentos na edição                           |
| 继                         | Loading with Results             |                         | Carregamentos com resultados                      |
| ×                         | <b>Load Values</b>               |                         | Valores dos carregamentos                         |
| ್ಯ                        | <b>Result Values</b>             |                         | Valores dos resultados (extremidades das barras)  |
|                           | <b>Step Lines</b><br>ں           | Mostrar                 | Hachuras passo a passo                            |
|                           | v<br><b>Step Values</b>          |                         | Valores dos resultados passo a passo              |
|                           | <b>Transversal Values</b>        |                         | Valores dos resultados transversalmente às barras |
|                           | <b>Bending Moment Sign</b>       |                         | Sinal dos valores de momentos fletores            |
|                           | <b>Reactions</b>                 |                         | Reações de apoio                                  |
|                           | <b>Reaction Values</b>           |                         | Valores das reações de apoio                      |
|                           | Node Numbers                     |                         | Numeração dos nós (só com resultados)             |
| E                         | <b>Member Numbers</b>            |                         | Numeração das barras (só com resultados)          |

Figura 5 - Ferramentas encontradas da guia display

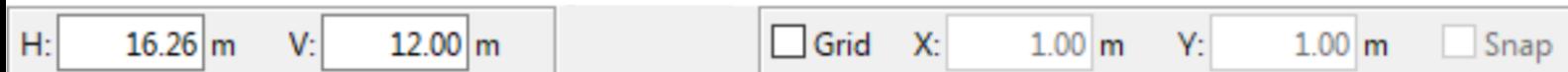

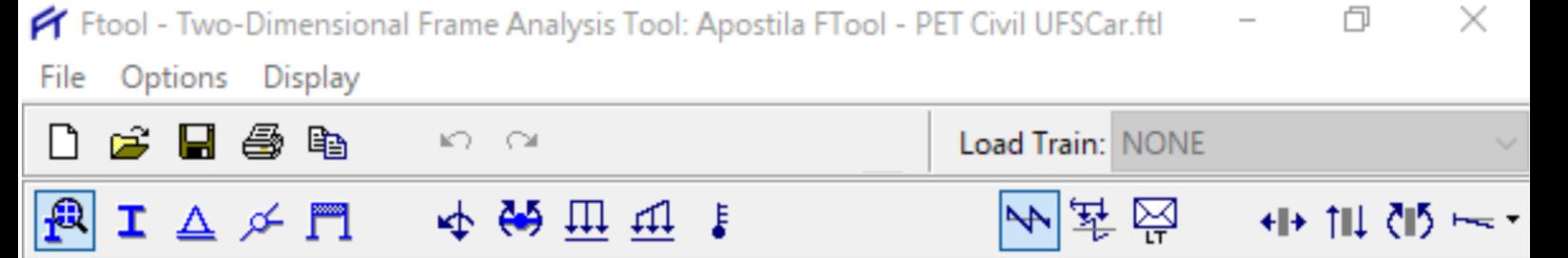

### **3.4 Menu superior**

<span id="page-8-0"></span>O menu superior (Figura 6) possui os comandos mais utilizados da guia file (como pode ser visto na Figura 7), além de possuir diversas ferramentas utilizadas para a modelagem da estrutura.

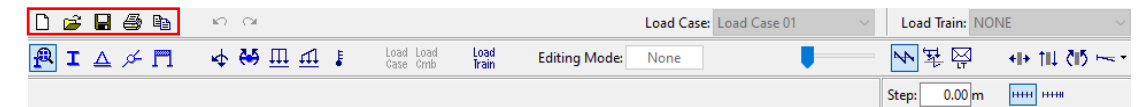

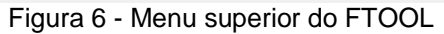

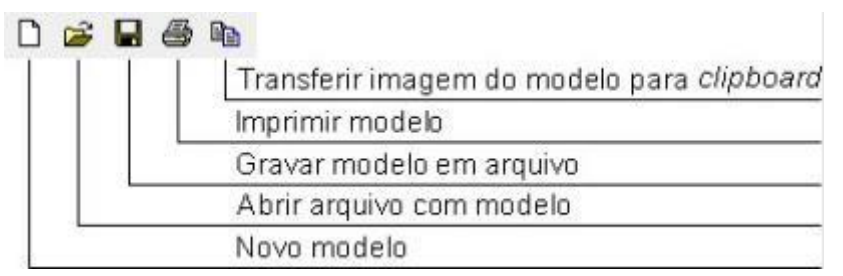

Figura 7 - Comandos mais utilizados da guia File

### **3.5 Menu de atributos de elementos**

<span id="page-8-1"></span>Para fazer as atribuições, é utilizado o menu de controle dos atributos de nós e barras, mostrados na Figura 8, que se encontra abaixo das ferramentas mostradas na Figura 7.

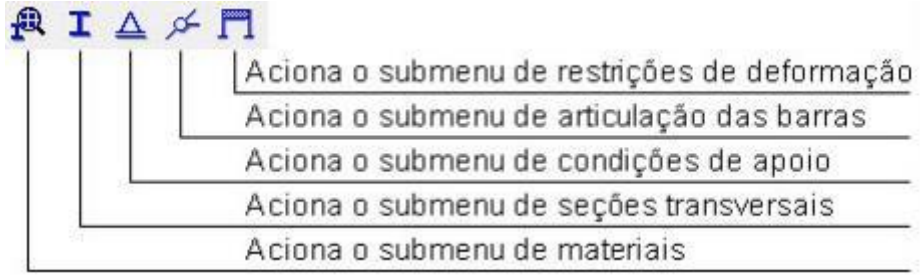

Figura 8 – Atributos de elementos.

#### **3.6 Menu de cargas**

 $12.00 \, \mathrm{m}$ 

H:

 $16.26 \, m$ 

V:

<span id="page-8-2"></span>Neste menu, é possível decidir entre aplicar cargas pontuais, cargas distribuídas, momento, variação de temperatura e/ou trens-tipo. É importante lembrar que no Ftool, cargas concentradas (pontuais), seja força ou momento, só podem ser aplicadas em nós da estrutura. Se for preciso aplicar uma força concentrada em algum ponto do interior da barra, basta inserir um nó na posição desejada, dividindo a barra em duas. As cargas concentradas são sempre aplicadas com os sentidos dos eixos globais da estrutura. Abaixo está a representação do menu de atribuição de cargas.

Grid

X:

 $1.00<sub>m</sub>$ 

Y:

 $1.00<sub>m</sub>$ 

|                                                 |                      |  |       |       |       |  | Frool - Two-Dimensional Frame Analysis Tool: Apostila FTool - PET Civil UFSCar.ftl |  |         |
|-------------------------------------------------|----------------------|--|-------|-------|-------|--|------------------------------------------------------------------------------------|--|---------|
|                                                 | File Options Display |  |       |       |       |  |                                                                                    |  |         |
| 山ち日色も                                           |                      |  |       | KD OF |       |  | <b>Load Train: NONE</b>                                                            |  |         |
| $ \mathbb{P} $ I $\Delta \not\sim  \mathbb{P} $ |                      |  |       |       | 中的世町! |  | 기 북 원                                                                              |  | → 相側のトー |
|                                                 |                      |  | 中的世界上 |       |       |  | Aciona o submenu de cargas móveis (trens-tipo)                                     |  |         |
|                                                 |                      |  |       |       |       |  | Aciona o submenu de solicitações de variação de temperatura                        |  |         |
|                                                 |                      |  |       |       |       |  | Aciona o submenu de cargas distribuidas lineares                                   |  |         |
|                                                 |                      |  |       |       |       |  | Aciona o submenu de cargas distribuidas uniformes                                  |  |         |
|                                                 |                      |  |       |       |       |  | Aciona o submenu de momentos nas extremidades de barras                            |  |         |
|                                                 |                      |  |       |       |       |  | Aciona o submenu de forças e momentos nodais                                       |  |         |
|                                                 |                      |  |       |       |       |  |                                                                                    |  |         |

Figura 9 – Menu de atribuição de cargas.

# **3.7 Menu de edição**

<span id="page-9-0"></span>O menu de edição é aquele encontrado na parte esquerda da janela do programa (Figura 10), e reúne as principais ferramentas para o desenho da estrutura. Nele encontram-se botões para a criação e modificação do modelo.

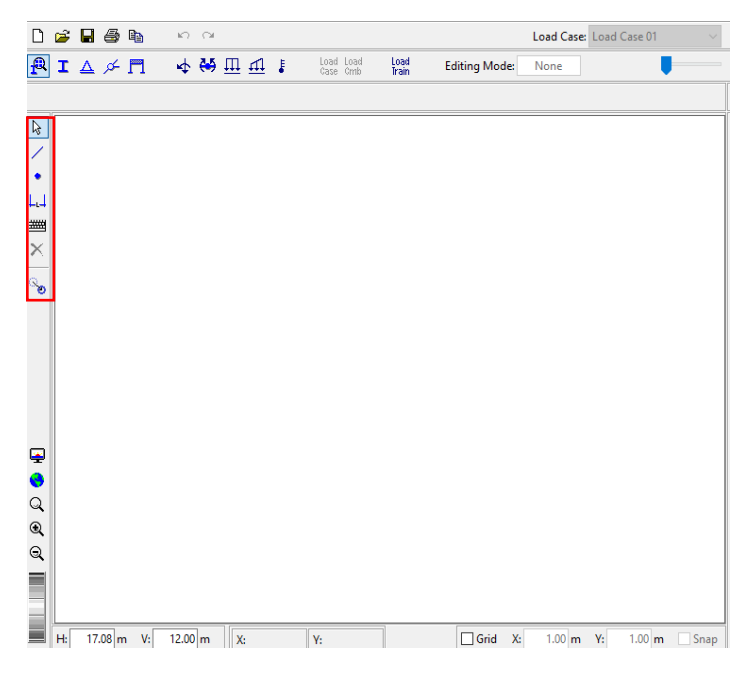

Figura 10 – Menu edição em destaque

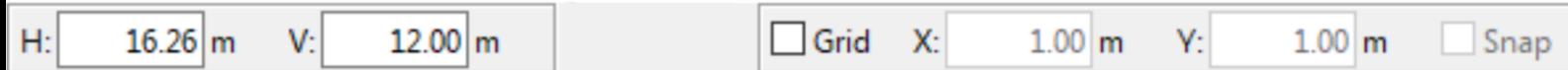

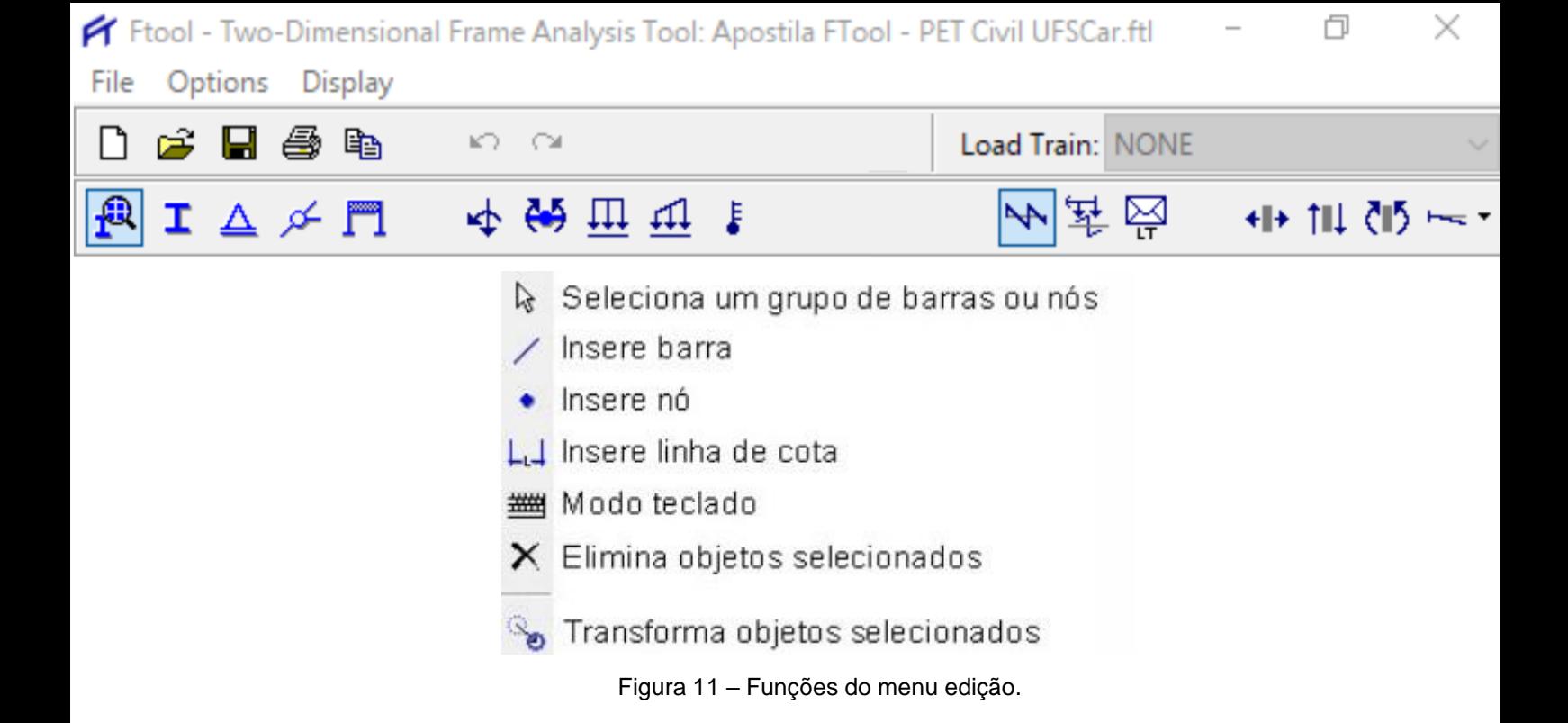

Vale destacar nesta apostila que a ferramenta "Transformar" (a última opção da Figura 11) é uma ferramenta muito útil quando se deseja copiar estruturas dentro de um mesmo arquivo no FTOOL. Para isso, com a estrutura selecionada, basta clicar nesta ferramenta, escolher a opção "Leave original", colocar em "DX" e "DY" o quanto deseja que a cópia esteja distanciada do modelo original e, posteriormente, clicar em "Forward". Na Figura 12, por exemplo, a estrutura foi copiada a 3 metros de distância no eixo X do modelo original.

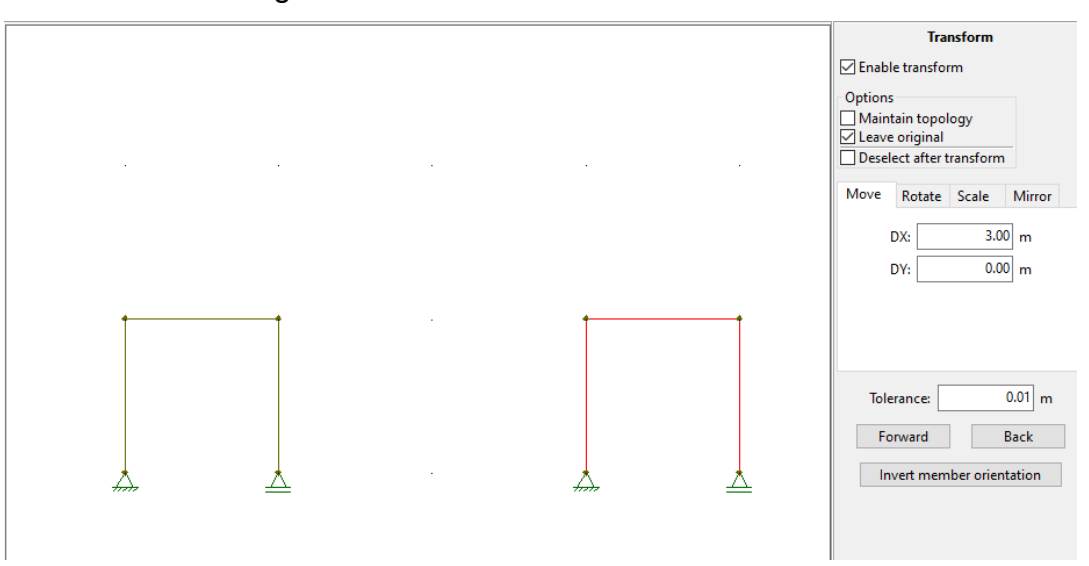

Figura 12 – Modelo copiado utilizando o "Transformar"

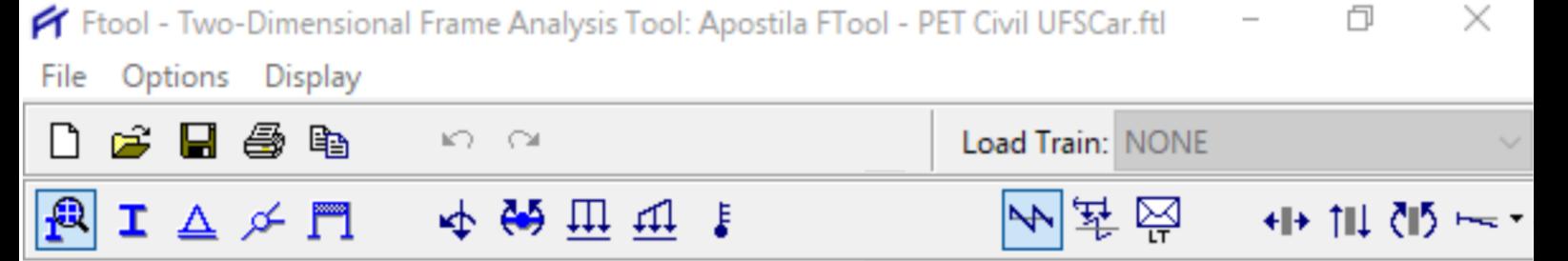

#### **3.8 Menu de controle de visualização**

<span id="page-11-0"></span>Neste menu, localizado na parte esquerda inferior (Figura 13), estão localizados os controles para definição da janela de visualização do modelo.

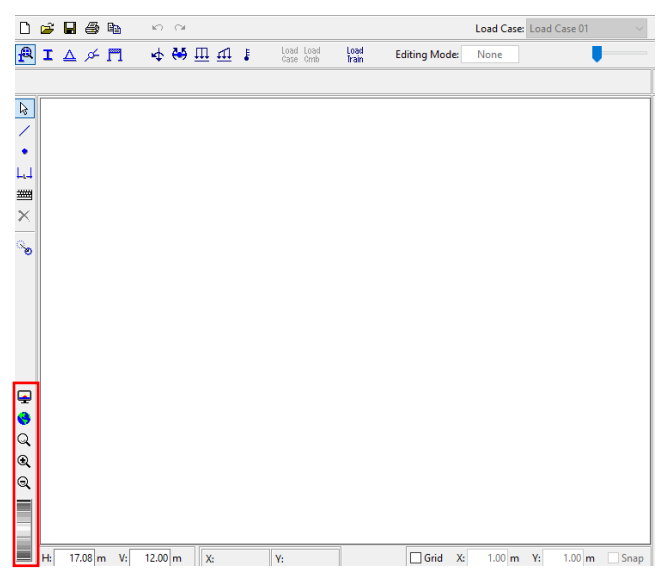

Figura 13 – Menu de controle de visualização em destaque

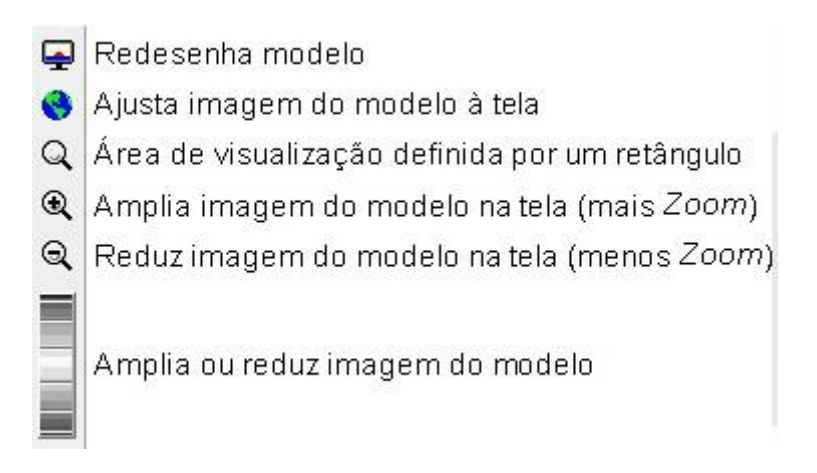

Figura 14 – Ferramentas encontrada no campo de controle de visualização.

#### **3.9 Grid e Snap**

<span id="page-11-1"></span>Essas são as funções do FTool que lhe permitem desenhar e modelar a estrutura sem que as linhas do desenho fiquem tortas ou, ainda, desconectadas. O grid nada mais é que um plano quadriculado, no qual o seu desenho irá se posicionar, permitindo que você desenhe com mais facilidade linhas ortogonais e também anguladas na diagonal. Por sua vez, o snap é uma ferramenta que atrai o cursor ao

Grid

Х:

 $1.00<sub>m</sub>$ 

Y:

 $1.00<sub>m</sub>$ 

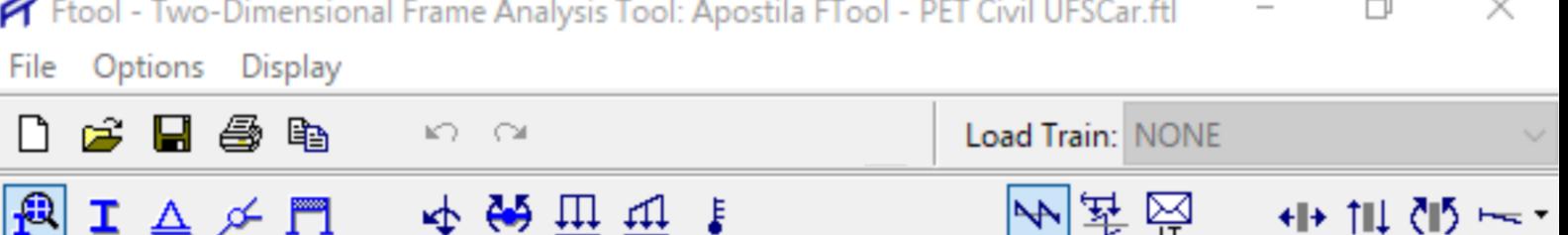

grid, permitindo que cada ponto a ser desenhado se encaixe perfeitamente ao espaçamento pré-determinado pelo usuário ao configurar o grid. Eles podem ser configurados na barra inferior do programa (Figura 15).

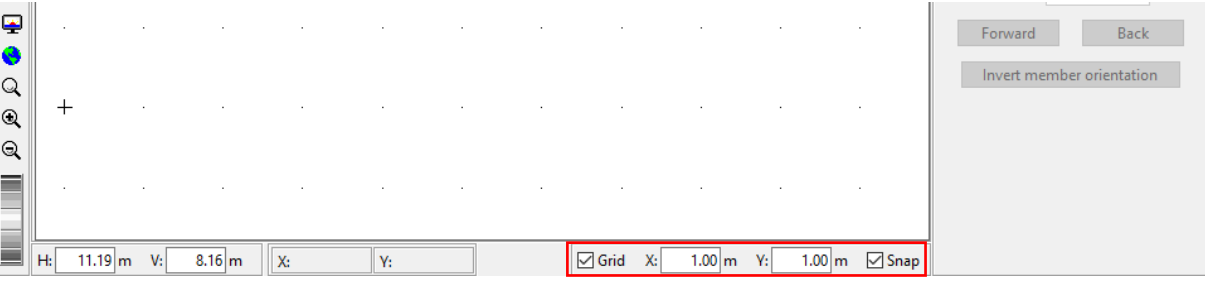

Figura 15 – Grid e Snap em destaque.

|    |            |  |  | Tamanho da área de trabalho |          | Aciona o grid                    |    |  | Espaçamento do grid |  |  |                             |  |  |
|----|------------|--|--|-----------------------------|----------|----------------------------------|----|--|---------------------|--|--|-----------------------------|--|--|
| H: | 15.75 m V: |  |  | $12.00 \text{ m}$ X: 10.00m | Y: 6.00m | $\sqrt{\mathsf{Grid}}$           | X: |  | $1.00 \text{ m}$ Y: |  |  | 1.00 m $\sqrt{\text{Snap}}$ |  |  |
|    |            |  |  | Posição do cursor           |          | Aciona atração do cursor ao grid |    |  |                     |  |  |                             |  |  |

Figura 16 – Configurações de Grid.

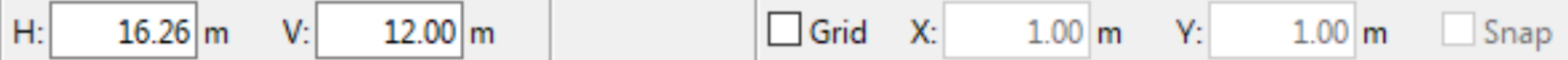

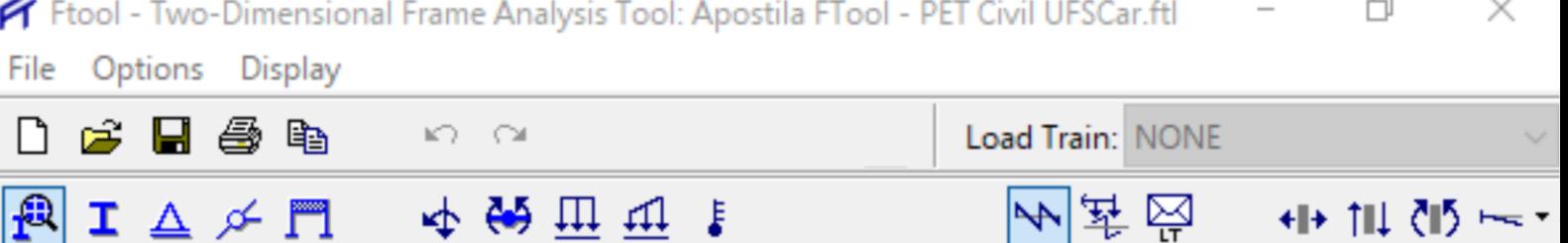

# <span id="page-13-0"></span>**4 CRIANDO ELEMENTOS ESTRUTURAIS**

#### **4.1 Barras e nós**

Definidos os parâmetros como espaçamento do grid e com o snap ativo, podemos começar com a modelagem da nossa estrutura. Para desenhar as barras da estrutura, primeiro dirija-se à lateral esquerda do programa e clique no ícone da barra (como mostra a Figura 17). Em seguida, o cursor irá mudar de uma seta para um quadrado, indicando que a função selecionada está em uso. Então clique nos pontos do grid para desenhar sua estrutura.

Observe que na parte superior esquerda o programa mostra qual é o tamanho das barras que estão sendo desenhadas

| File                      |    | Options                                     |              | <b>Display</b> |                                             |  |           |   |                       |               |                      |    |                         |    |                  |             |    |
|---------------------------|----|---------------------------------------------|--------------|----------------|---------------------------------------------|--|-----------|---|-----------------------|---------------|----------------------|----|-------------------------|----|------------------|-------------|----|
| $\Box$                    | Ê  | Н                                           | ê            | le.            | $\mathbb{K}\mathbb{C}=\mathbb{C}\mathbb{M}$ |  |           |   |                       |               |                      |    | Load Case: Load Case 01 |    |                  |             |    |
| $ \mathbf{P} $            |    | $\mathbf{I} \triangle \not \sim \mathbb{M}$ |              |                |                                             |  | 中的田田      | ŧ | Load Load<br>Case Cmb | Load<br>Train | <b>Editing Mode:</b> |    | Creation                |    |                  |             |    |
| Length = $9.00 \text{ m}$ |    |                                             |              |                |                                             |  |           |   |                       |               |                      |    |                         |    |                  |             | St |
| $\frac{2}{3}$             |    |                                             |              |                |                                             |  |           |   |                       |               |                      |    |                         |    |                  |             |    |
| ÷                         |    |                                             |              |                |                                             |  |           |   |                       |               |                      |    |                         |    |                  |             |    |
| $\downarrow \downarrow$   |    |                                             |              |                |                                             |  |           |   |                       |               |                      |    |                         |    |                  |             |    |
| ▦<br>$\times$             |    |                                             |              |                |                                             |  |           |   |                       |               |                      |    |                         |    |                  |             |    |
|                           | ł, |                                             |              |                |                                             |  |           |   |                       |               |                      |    |                         |    |                  |             |    |
| $\mathcal{A}_{\bullet}$   | ×, |                                             |              |                |                                             |  |           |   |                       |               |                      |    |                         |    |                  |             |    |
|                           |    |                                             |              |                |                                             |  |           |   |                       |               |                      |    |                         |    |                  |             |    |
|                           |    |                                             |              |                |                                             |  |           |   |                       |               |                      |    |                         |    |                  |             |    |
|                           |    |                                             |              |                |                                             |  |           |   |                       |               |                      |    |                         |    |                  |             |    |
| $\overline{\bullet}$      |    |                                             |              |                |                                             |  |           |   |                       |               |                      |    |                         |    |                  |             |    |
| ♦<br>$\hbox{\large\it Q}$ |    |                                             |              |                |                                             |  |           |   |                       |               |                      |    |                         |    |                  |             |    |
| $\mathbin{\mathbb Q}$     | ł, |                                             |              |                |                                             |  |           |   |                       |               |                      |    |                         |    |                  |             |    |
| $\mathbin{\mathbb Q}$     |    |                                             |              |                | ┽                                           |  |           |   |                       |               |                      |    | ⊞                       |    |                  |             |    |
| Ē                         |    |                                             |              |                |                                             |  |           |   |                       |               |                      |    |                         |    |                  |             |    |
|                           | H: |                                             | $17.08 \, m$ | V:             | $12.00 \, \mathrm{m}$                       |  | X: 9.00 m |   | Y: 0.00 m             |               | $\sqrt{ }$ Grid      | X: | $1.00 \, \mathrm{m}$    | Y: | $1.00 \text{ m}$ | $\Box$ Snap |    |

Figura 17 – Ícone da barra e seu tamanho em destaque

A inserção de nós nos elementos estruturais é muito importante, já quesomente em nós é possível aplicar forças (como já mencionado anteriormente), adicionar apoios, além de ser possível adicionar outras propriedades importantes para a modelagem da estrutura.

Grid

 $X:$ 

 $1.00<sub>m</sub>$ 

Y.

 $1.00<sub>m</sub>$ 

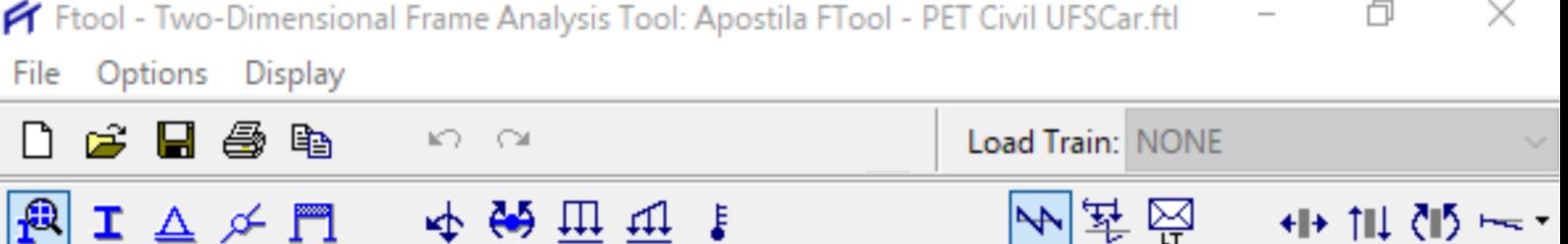

Para criar um nó, volte à lateral esquerda da interface e selecione o ícone do ponto (referente aos nós), e então clique sobre as barras desenhadas anteriormente para criar um nó (ver Figura 18). Lembre-se que se a função snap estiver ligada, você só conseguirá criar os nós para os pontos que fazem parte do grid. É recomendado que se utilize o snap sempre que possível, e caso o ponto que queira atribuir um nó não faça parte do grid, altere o espaçamento do grid na barra inferior do programa, como apresentado anteriormente.

| $\Box$                                          | É  | Н | 4            | e.                                         | $\mathbf{C}$         |      |   |                                                                      |               |                          |    | Load Case: Load Case 01 |    |                      | k.             |
|-------------------------------------------------|----|---|--------------|--------------------------------------------|----------------------|------|---|----------------------------------------------------------------------|---------------|--------------------------|----|-------------------------|----|----------------------|----------------|
| $\mathbf{f}^{\mathbf{B}}$                       |    |   |              | $\mathbf{I} \triangle \not\sim \mathbb{M}$ |                      | 中的世界 | J | Load Load<br>Case Cmb                                                | Load<br>Train | <b>Editing Mode:</b>     |    | Creation                |    |                      |                |
|                                                 |    |   |              |                                            |                      |      |   | With mouse left button enter a point; Mid button + CTRL => Keyboard. |               |                          |    |                         |    |                      |                |
| $\mathbb{Q}$                                    |    |   |              |                                            |                      |      |   |                                                                      |               |                          |    |                         |    |                      |                |
| ٠                                               |    |   |              |                                            |                      |      |   |                                                                      |               |                          |    |                         |    |                      |                |
| ЦJ                                              |    |   |              |                                            |                      |      |   |                                                                      |               |                          |    |                         |    |                      |                |
| ▓                                               |    |   |              |                                            |                      |      |   |                                                                      |               |                          |    |                         |    |                      |                |
| $\overline{\mathsf{x}}$                         |    |   |              |                                            |                      |      |   |                                                                      |               |                          |    |                         |    |                      |                |
| $\mathbb{Q}_\Theta$                             |    |   |              |                                            |                      |      |   |                                                                      |               |                          |    |                         |    |                      |                |
|                                                 |    |   |              |                                            |                      |      |   |                                                                      |               |                          |    |                         |    |                      |                |
|                                                 |    |   |              |                                            |                      |      |   |                                                                      |               |                          |    |                         |    |                      |                |
|                                                 |    |   |              |                                            |                      |      |   |                                                                      |               |                          |    |                         |    |                      |                |
|                                                 |    |   |              |                                            |                      |      |   |                                                                      |               |                          |    |                         |    |                      |                |
| φ                                               |    |   |              |                                            |                      |      |   |                                                                      |               |                          |    |                         |    |                      |                |
| 0                                               |    |   |              |                                            |                      |      |   |                                                                      |               |                          |    |                         |    |                      |                |
| $\mathsf Q$                                     |    |   |              |                                            |                      |      |   |                                                                      |               |                          |    |                         |    |                      |                |
| $\mathbin{\mathbb Q}$<br>$\mathbin{\mathbb{Q}}$ |    |   |              |                                            |                      |      |   |                                                                      |               |                          |    |                         |    |                      |                |
| ═                                               |    |   |              |                                            |                      |      |   |                                                                      |               |                          |    |                         |    |                      |                |
| m.                                              |    |   |              |                                            |                      |      |   |                                                                      |               |                          |    |                         |    |                      |                |
|                                                 | H: |   | $12.62 \, m$ | V:                                         | $9.20 \, \mathrm{m}$ | X:   |   | Y:                                                                   |               | $\overline{\smile}$ Grid | X: | $1.00 \mathrm{m}$       | Y: | $1.00 \, \mathrm{m}$ | $\boxdot$ Snap |

Figura 18 – Nó inserido na barra e ícone em destaque.

Por fim, é possível inserir linhas de cota em seu desenho. Para isso, dirija-se ao ícone de cotas (apresentado na Seção 3.7) e então desenhe sua linha de cota clicando nos pontos que se deseja cotar, e clicando em um terceiro ponto que irá direcionar sua linha de cota.

Selecionando o modo teclado (Figura 19), pode-se criar barras, nós e linhas de cota digitando suas coordenadas nos diálogos da Figura 20, onde o valor de tolerância (Tolerance) é utilizado para atração para entidades existentes (nunca utilize valor nulo para tolerância). Para fazer a modelagem dos elementos com as coordenadas, basta manter o ícone da Figura 19 selecionado e, posteriormente, clicar no que deseja

Grid

X:

 $1.00<sub>m</sub>$ 

Y.

 $1.00<sub>m</sub>$ 

Snap

 $16.26 \text{ m}$ 

V:

H:

 $12.00 \, \mathrm{m}$ 

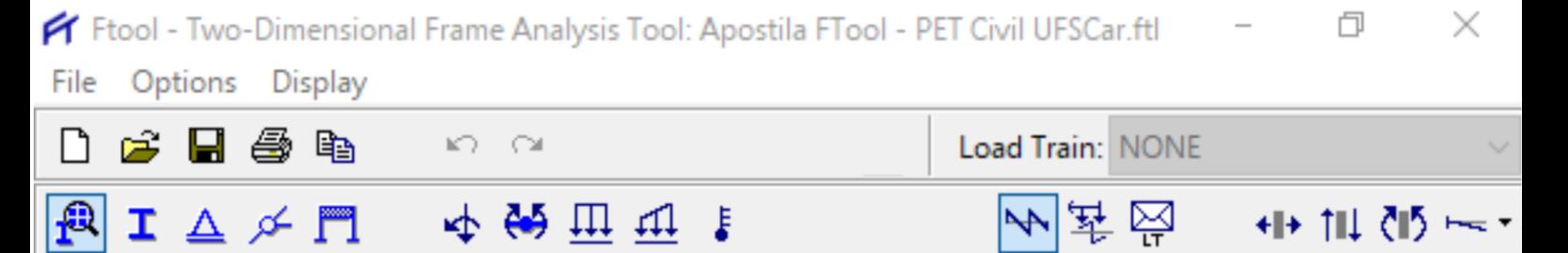

desenhar (barras, nós, cotas, etc.). Na Figura 20, uma barra de 3 metros foi desenhada para exemplificar a utilização desta ferramenta. O ponto inicial da barra está no ponto (0,0) e o segundo ponto se encontra na coordenada (3,0).

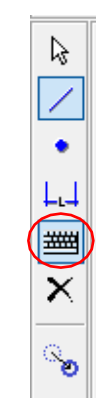

Figura 19 – Acionar o modo teclado.

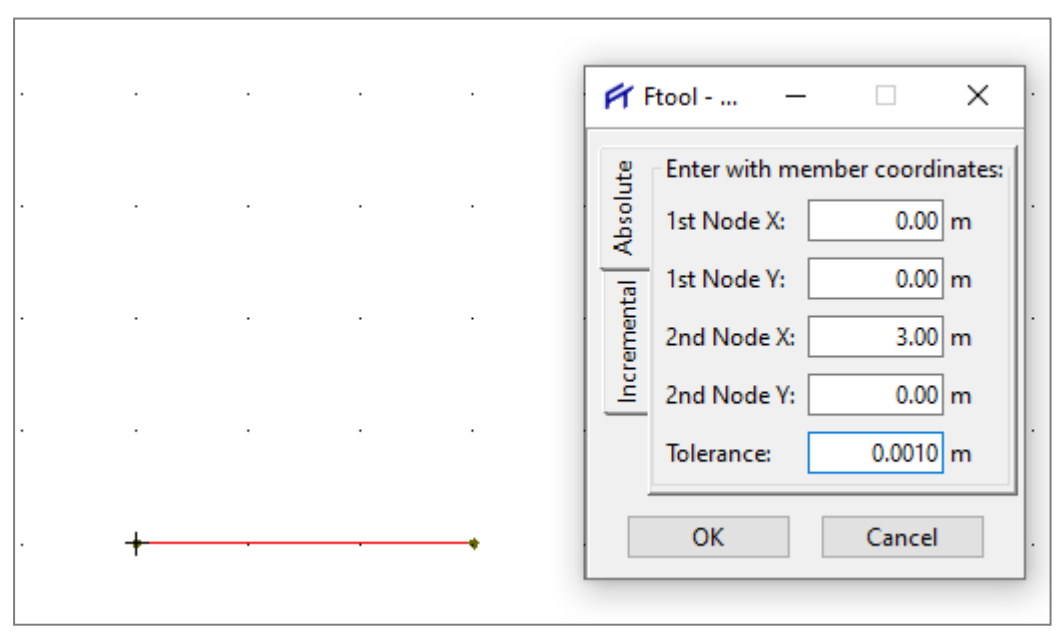

Figura 20 – Modelagem de barras utilizando coordenadas.

#### **4.2 Adicionando apoios**

H:

 $16.26$  m

V:

 $12.00 \, m$ 

<span id="page-15-0"></span>Depois de criada a geometria da estrutura, é necessário aplicar os apoios da estrutura nos pontos desejados.

Para isso, clica-se na ferramenta que permite acionar o submenu de condições de apoio (mostrado na Seção 3.5). Através do submenu de condições de apoio, é possível se estabelecer quais são os vínculos da estrutura: primeiro, segundo ou

Grid

X:

 $1.00<sub>m</sub>$ 

Y:

 $1.00<sub>m</sub>$ 

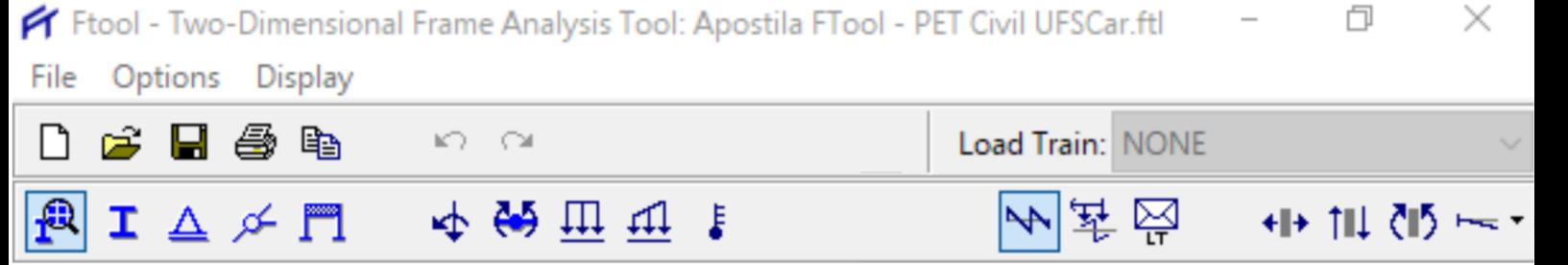

terceiro grau. Pode-se também determinar qual é o ângulo do apoio. Abaixo está a representação do menu.

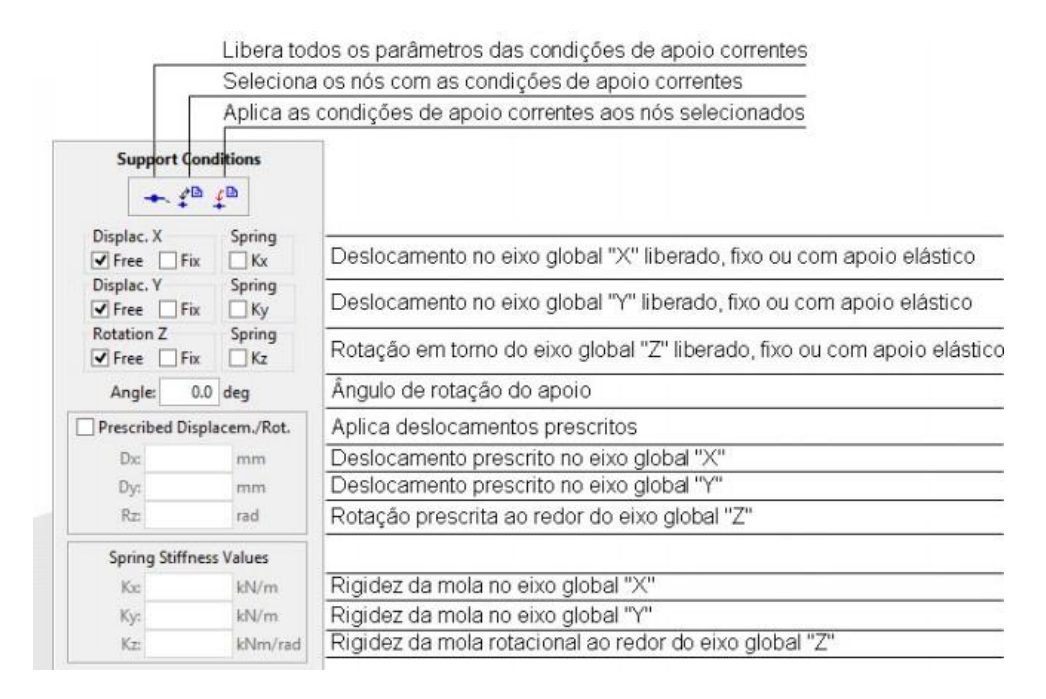

Figura 21 – Menu de apoios.

#### **4.3 Atribuição dos materiais**

<span id="page-16-0"></span>É necessário atribuir propriedades aos elementos com as ferramentas apresentadas na Seção 3.5, pois as barras são genericamente desenhadas, e para fazer as análises desejadas, parâmetros como material, seção transversal, etc., devem ser definidos.

Os submenus para manipulação dos parâmetros de materiais, propriedades de seções transversais e valores de cargas possuem funcionamento básico igual. A lista drop-down (Figura 22) permite que seja selecionado um conjunto de propriedades através de seu nome. Os valores desta propriedade serão automaticamente visualizados nos campos do submenu, permitindo sua edição.

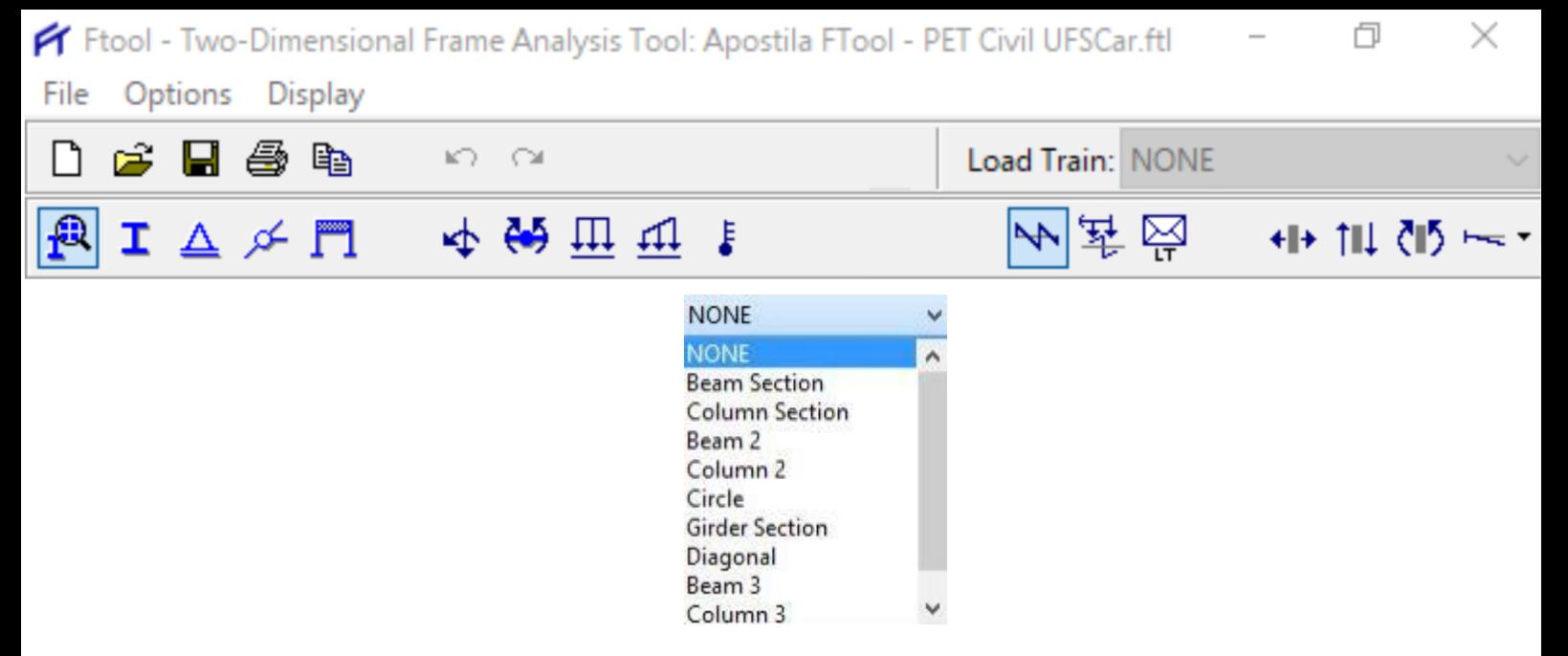

Figura 22 – Lista com diferentes nomes e propriedades.

Os botões da próxima figura permitem a manipulação destes conjuntos de propriedades.

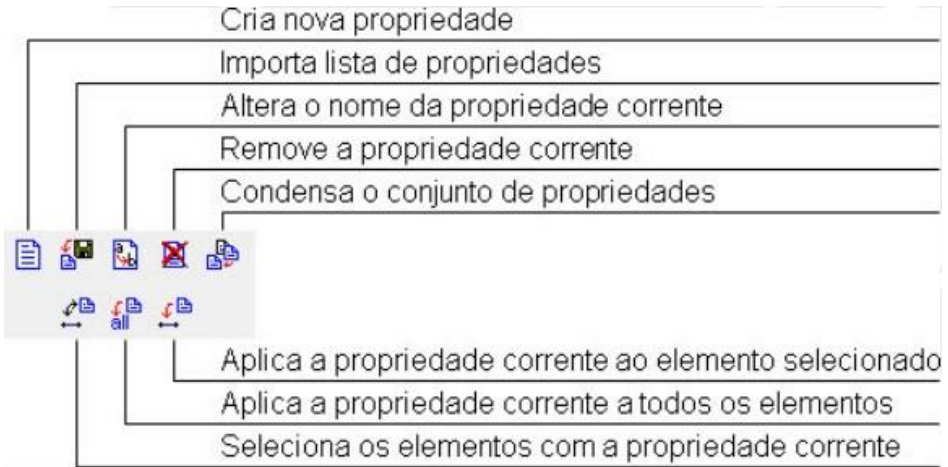

Figura 23 – Manipulação das propriedades.

Dentro de cada um dos parâmetros são encontrados submenus que permitem a caracterização deles para serem aplicados aos elementos. Para os materiais, podemos definir o módulo de elasticidade, o coeficiente de Poisson e o coeficiente de dilatação térmica, como pode ser observado na Figura 24.

Y:

 $1.00<sub>m</sub>$ 

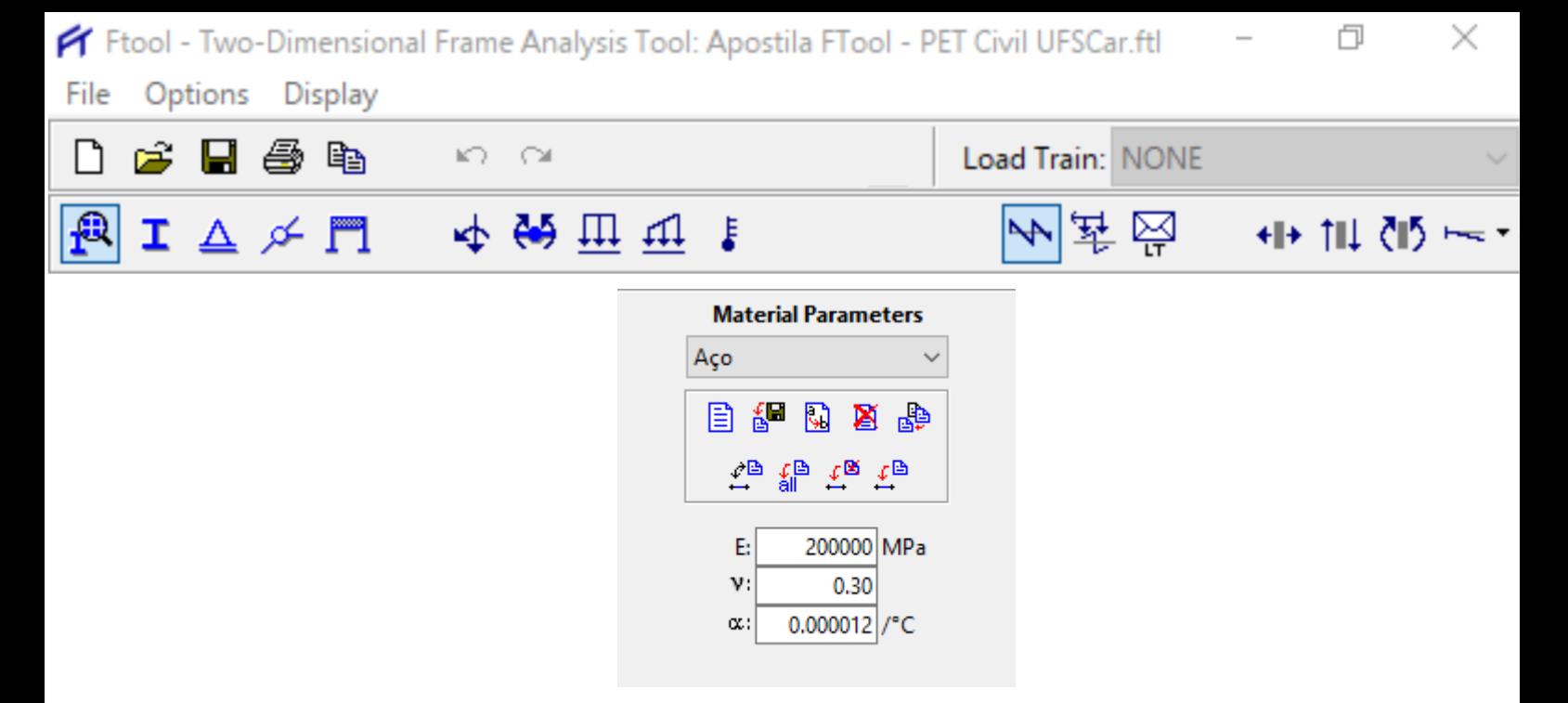

Figura 24 – Propriedades do material escolhido.

Vale ressaltar que para fazer qualquer tipo de atribuição no programa (aplicar forças, materiais, seção, etc.), o elemento que receberá as propriedades desejadas deverá ser previamente selecionado para que depois haja a aplicação da propriedade.

#### **4.4 Atribuição das seções transversais**

<span id="page-18-0"></span>Para as seções, o processo semelhante ao de caracterização de material pode ser feito: a partir da ferramenta mostrada na seção 3.5 que aciona o submenu de seções transversais, é possível caracterizar a seção. Para isso, a seção desejada deve ser escolhida e suas dimensões devem ser dadas ao programa. Outros parâmetros podem ser adicionados, como o centro de gravidade (CG), o momento de inércia (I), etc. Caso o usuário escolha uma seção e já forneça ao software suas dimensões, essas propriedades (centro de gravidade e o momento de inércia) são calculadas automaticamente.

Vale ressaltar que quando se cria uma nova propriedade de seção, a janela da Figura 25 aparece, apresentando diversas opções de seções ao usuário.

Snap

Y:

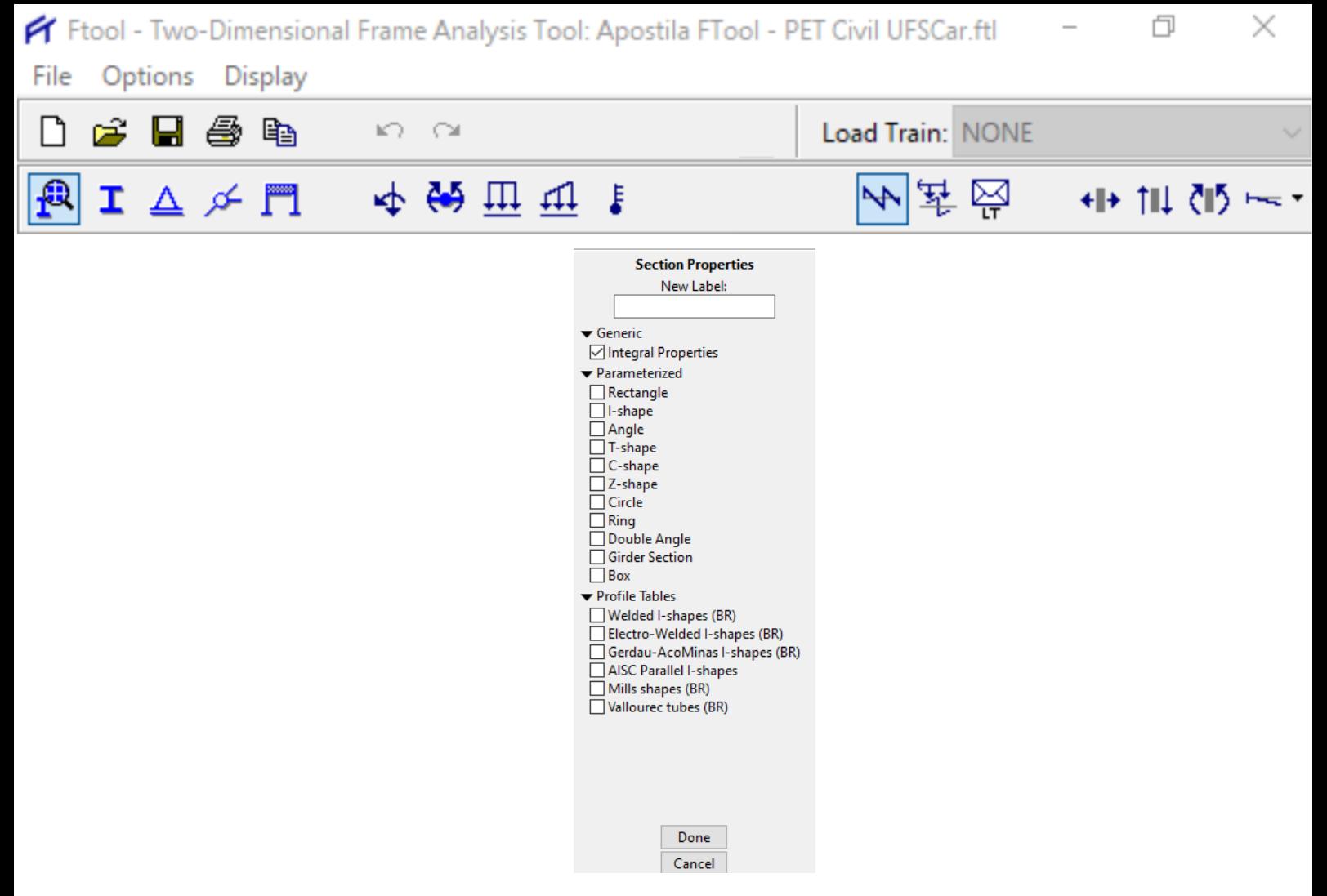

Figura 25 – Seções Transversais.

# **4.5 Barras articuladas**

 $H:$ 

 $16.26 \, m$ 

V:

 $12.00 \, \mathrm{m}$ 

<span id="page-19-0"></span>É possível definir as propriedades de articulação de barras, adicionando rótulas às barras ou nós. Quando uma barra é criada, o padrão é considerar ligações rígidas entre suas extremidades e os nós do modelo estrutural. Caso desejado, clicando no ícone que aciona o submenu de articulação de barras (ver a Seção 3.5), é possível acrescentar rótulas, conforme mostra a Figura 26.

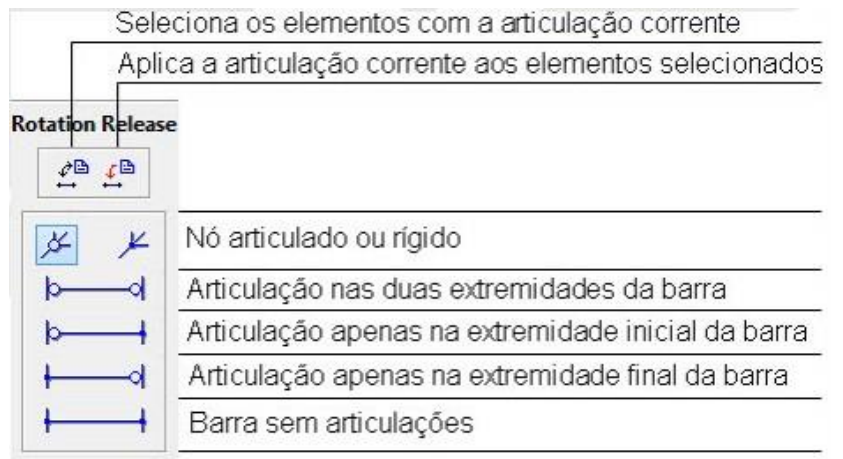

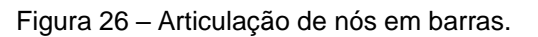

Grid

X:

 $1.00<sub>m</sub>$ 

Y:

 $1.00<sub>m</sub>$ 

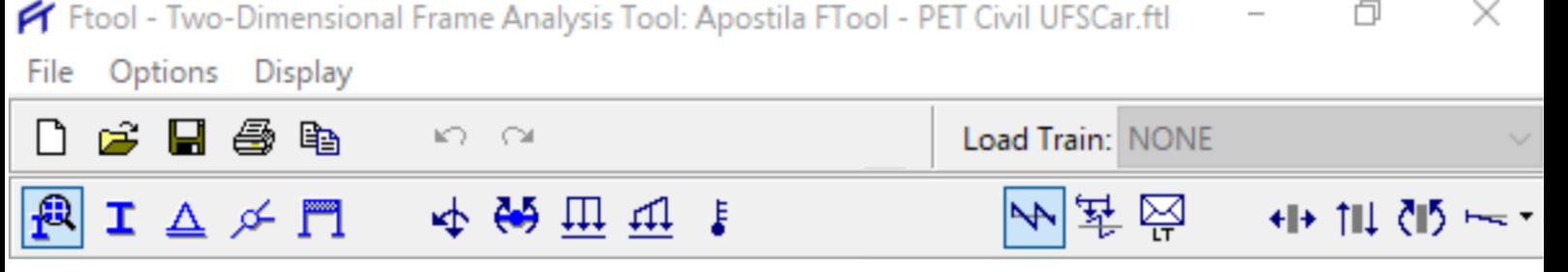

#### **4.6 Atribuição de cargas**

<span id="page-20-0"></span>As cargas podem ser adicionadas selecionando um dos itens apresentados na Seção 3.6. A seguir, serão apresentadas como aplicar cada uma das possíveis cargas do software.

#### **Cargas concentradas nodais**

Permite que sejam criadas e aplicadas cargas concentradas aos nós da estrutura (Figura 27). Para isso, basta clicar na ferramenta que aciona o submenu de cargas nodais apresentado na Seção 3.6. O sistema de coordenadas é o global, como mostra a Figura 28.

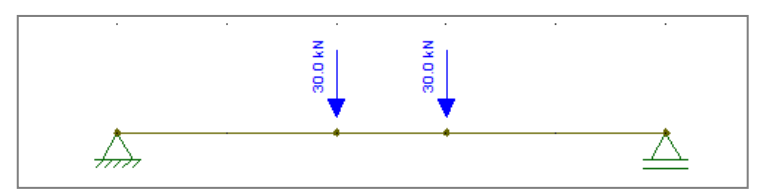

Figura 27 – Cargas nodais de 30kN aplicadas.

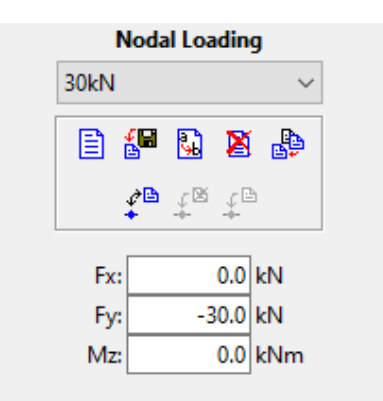

Figura 28 – Configurações de cargas nodais.

#### **Momentos em extremidades de barras**

H:

 $16.26 \, m$ 

V:

 $12.00 \, \mathrm{m}$ 

Permite que sejam criados e aplicados momentos concentrados nas seções extremas de barras (Figura 29). Assim como as cargas concentradas, para acionar o submenu de momentos em extremidades de barras, basta clicar na ferramenta que aciona este submenu apresentado na Seção 3.6.

Grid

 $X:$ 

 $1.00<sub>m</sub>$ 

Y:

 $1.00<sub>m</sub>$ 

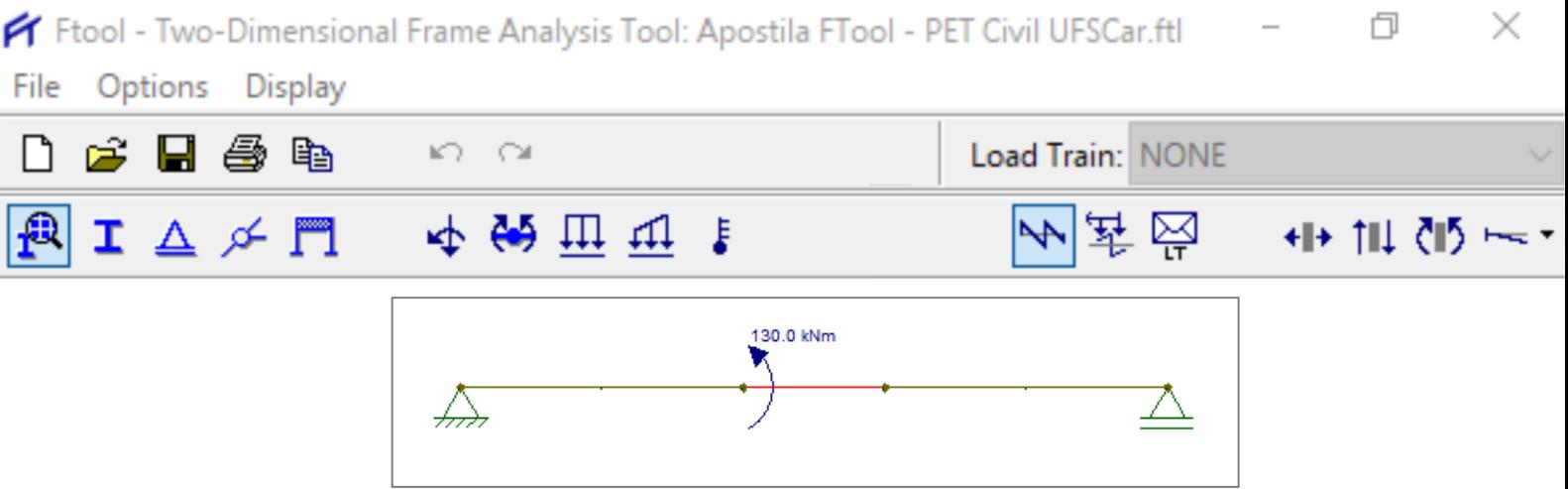

Figura 29 – Momento aplicado no início da barra.

Momentos aplicados no sentido anti-horário são positivos e no sentido horário são negativos, sendo "Ma" o momento aplicado na extremidade inicial da barra e "Mb" o momento aplicado na extremidade final da barra (ver a Figura 30).

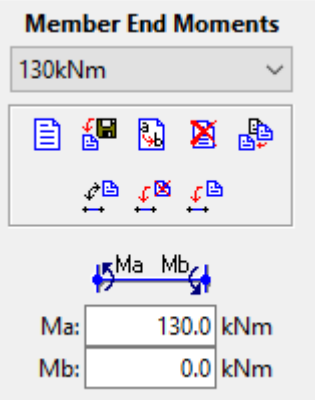

Figura 30 – Configurações de momentos em extremidade de barras.

#### **Cargas distribuídas uniformes**

H:

 $16.26 \text{ m}$ 

V:

 $12.00 \, \text{m}$ 

Permite que sejam criadas e aplicadas cargas distribuídas uniformes às barras (Figura 31). Para isso, basta clicar na ferramenta que aciona esse tipo de carregamento (ver Seção 3.6).

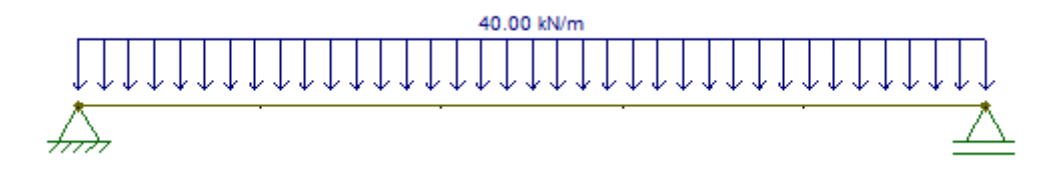

Figura 31 – Carga distribuída uniforme

Pode-se adotar como sistema de referência o sistema de coordenadas global ou o sistema local da barra.

 $\exists$  Grid

 $X:$ 

 $1.00 \text{ m}$ 

Y:

 $1.00 \text{ m}$ 

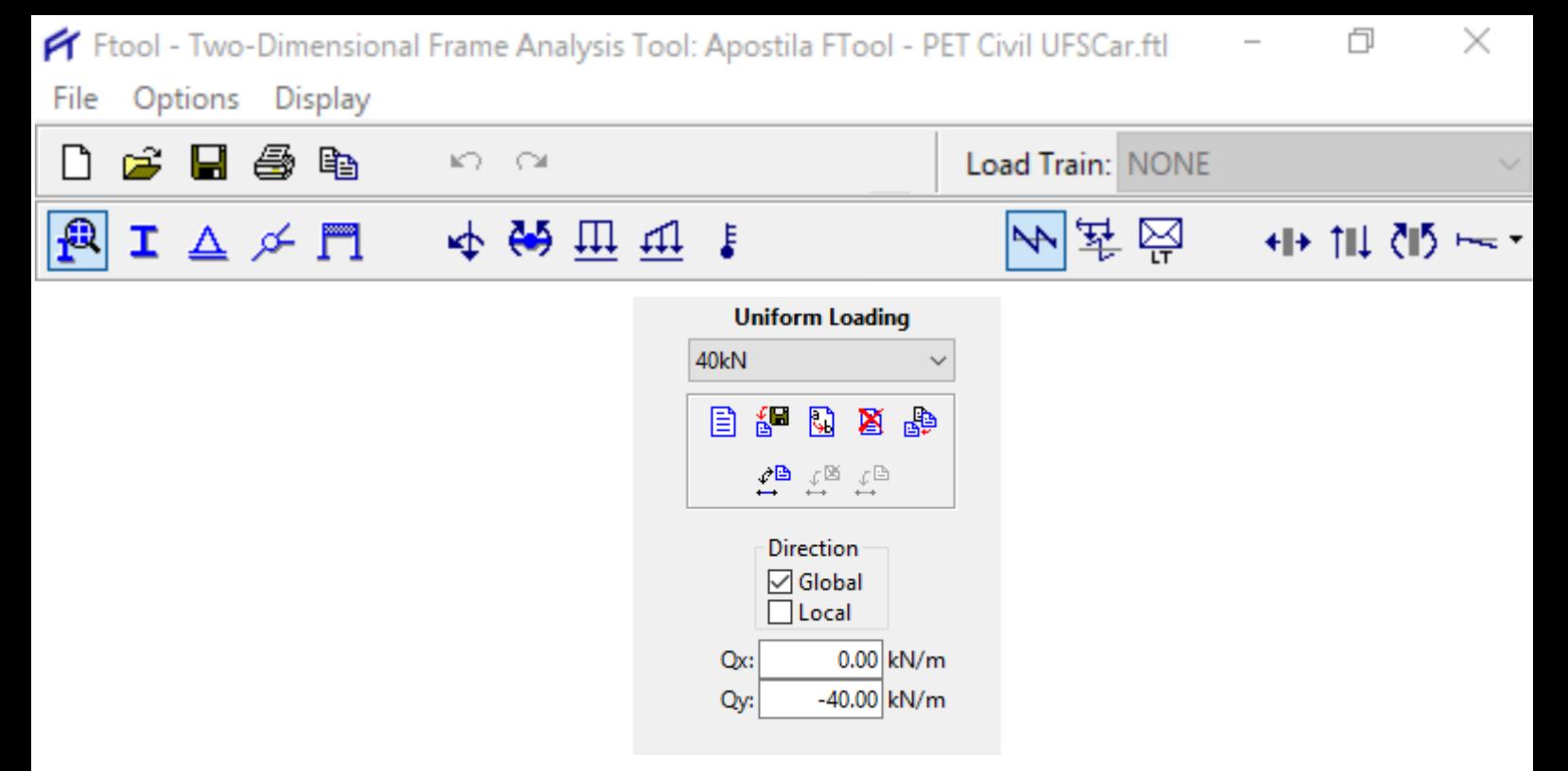

Figura 32 - Configurações de cargas distribuídas uniforme.

#### **Cargas distribuídas lineares**

Permite que sejam criadas e aplicadas cargas distribuídas lineares às barras (Figura 33). O ícone que aciona a ferramenta para adicionar cargas distribuídas também pode ser encontrado na Seção 3.6.

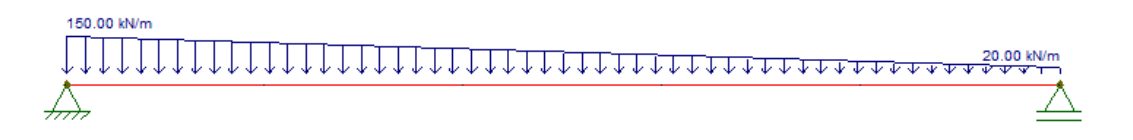

Figura 33 – Cargas distribuídas lineares.

Pode-se adotar como sistema de referência o sistema de coordenadas global ou o sistema local da barra. No caso de cargas lineares, os vetores de carregamento nas extremidades devem ser paralelos, podendo apresentar variações de magnitude e sentido (ver Figura 34).

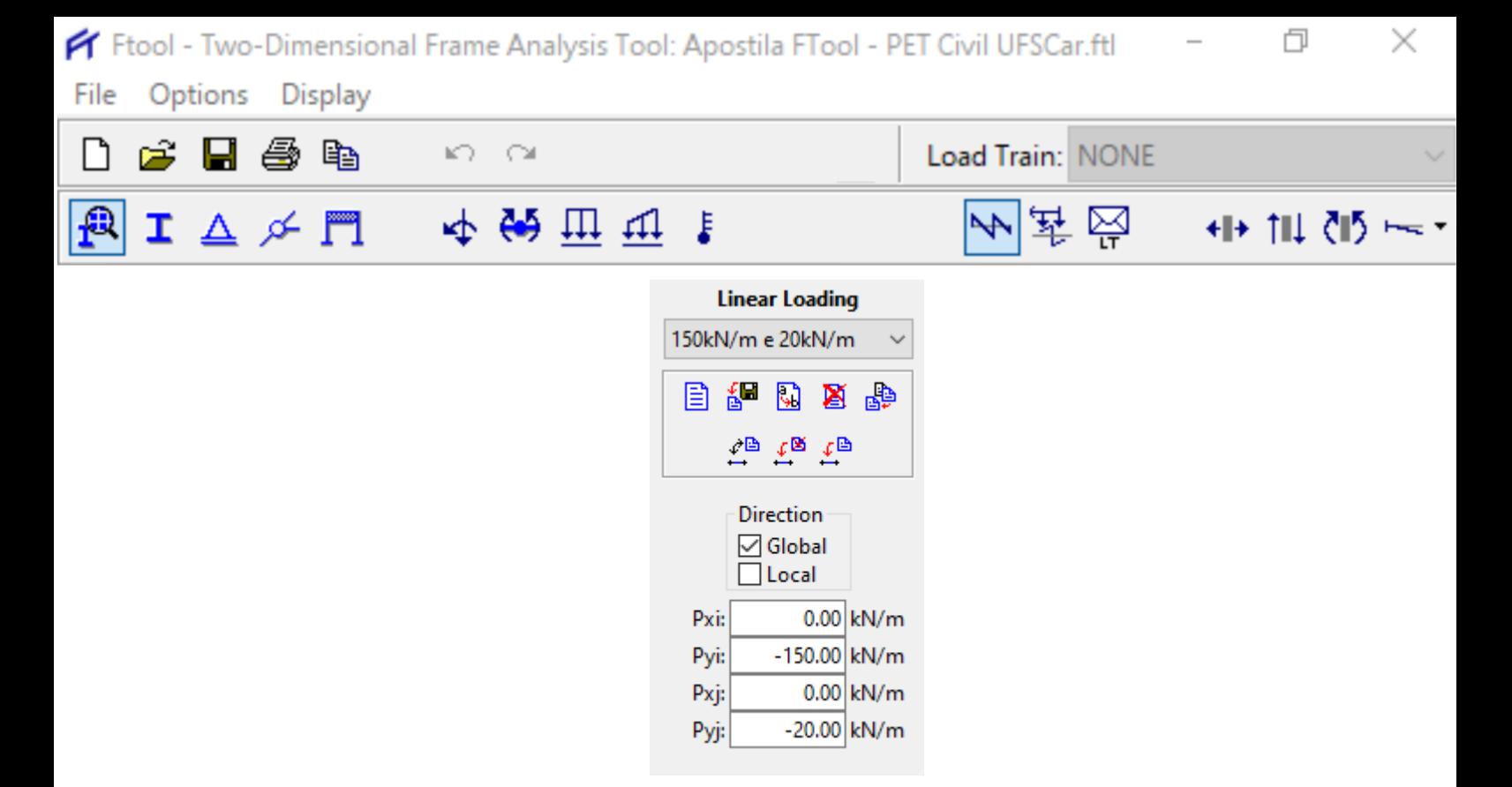

Figura 34 – Configuraçoes de cargas distribuídas lineares.

#### **Variações de temperatura**

 $H:$ 

 $16.26 \, m$ 

V:

 $12.00 \, \mathrm{m}$ 

Permite que sejam criadas e aplicadas solicitações de variação de temperatura às barras (Figura 35). O ícone que aciona a ferramenta para adicionar variações de temperatura também pode ser encontrado na Seção 3.6.

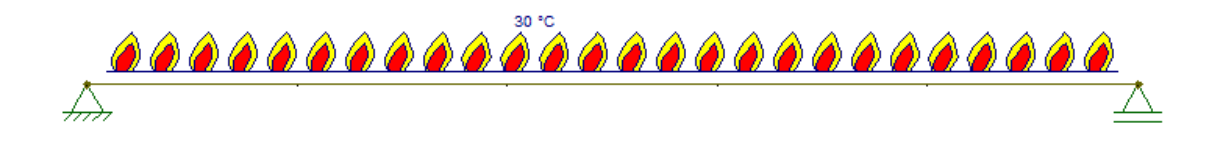

Figura 35 – Variação de 30°C no bordo superior.

O usuário especifica a variação de temperatura no bordo superior (na fibra do lado positivo do eixo local y) e no bordo inferior (na fibra do lado negativo do eixo local y) da seção transversal.

Grid

X:

 $1.00<sub>m</sub>$ 

Y:

 $1.00<sub>m</sub>$ 

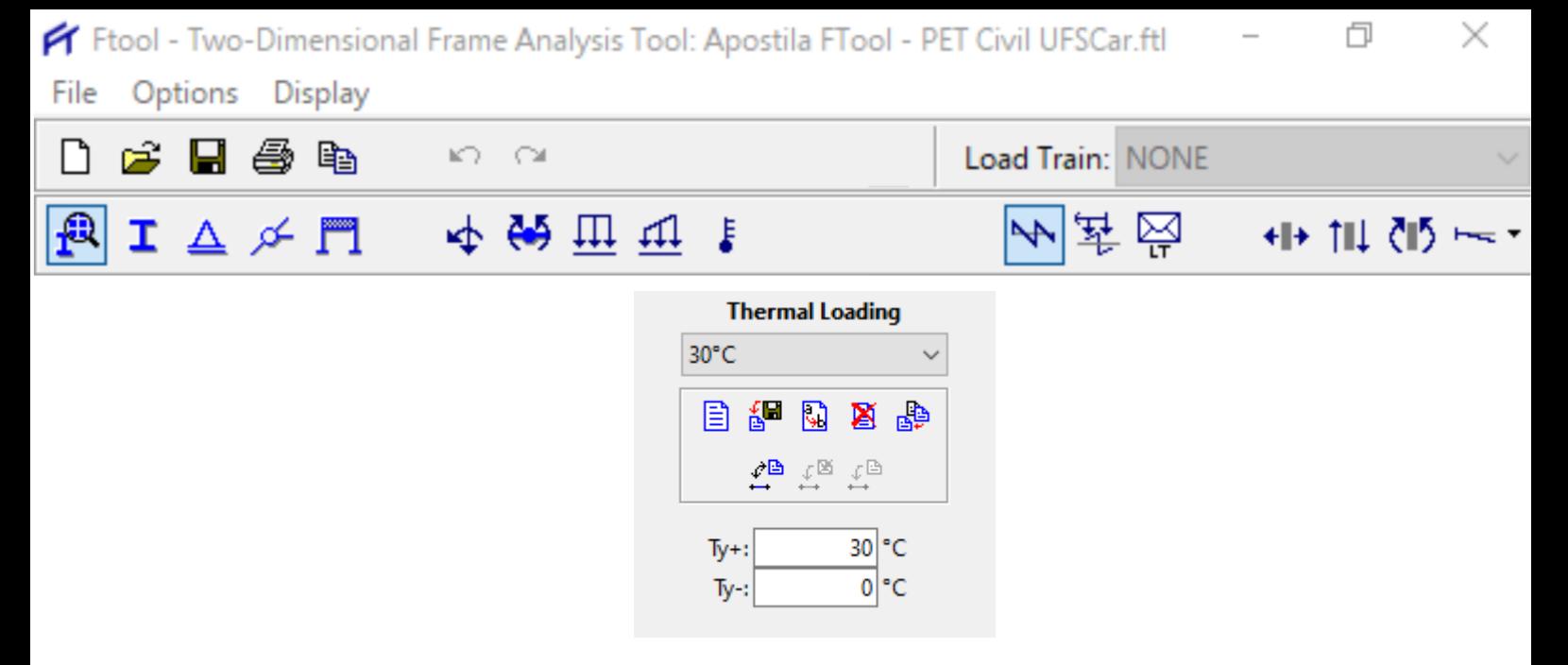

Figura 36 – Configurações de variação de temperatura.

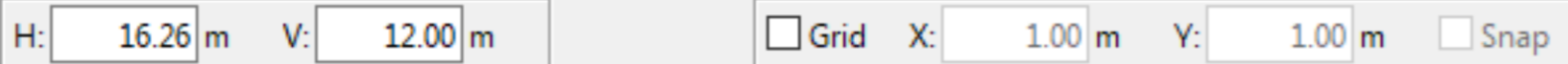

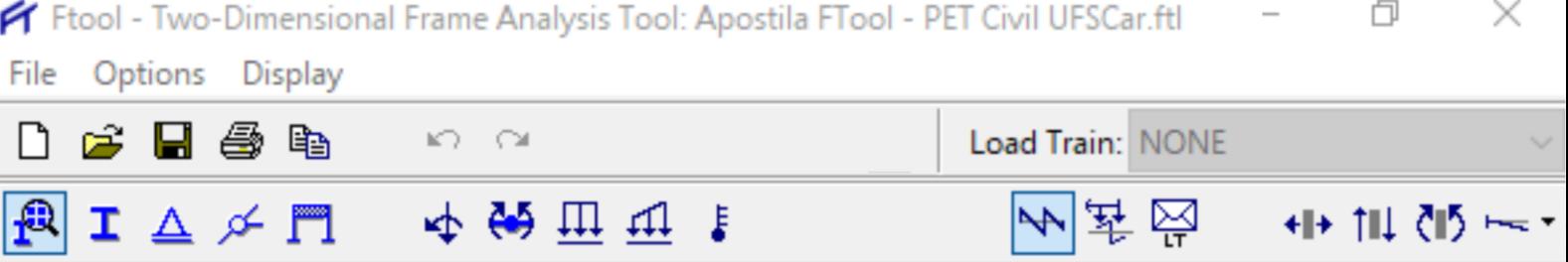

凸

#### <span id="page-25-0"></span>**5 RESULTADOS**

 $\alpha$  From  $\alpha$ 

Após modelar a estrutura, definir as propriedades e aplicar os carregamos, é hora de rodar a análise. Para isso, primeiramente você deverá salvar o arquivo. Logo, ao clicar em um dos tipos de resultados que se quer, a estrutura é automaticamente analisada.

Os resultados são exibidos em três formas diferentes, mas a mais comum de utilizarmos é a de diagramas de esforços e forças de reações. Este modo considera a visualização de diagramas de esforços internos (normal, cortante e momento fletor) e a configuração deformada da estrutura sob o efeito dos carregamentos estáticos.

Para exibir os resultados em forma de diagrama, basta clicar em uma das opções mostrada nas Figura 37 e 38.

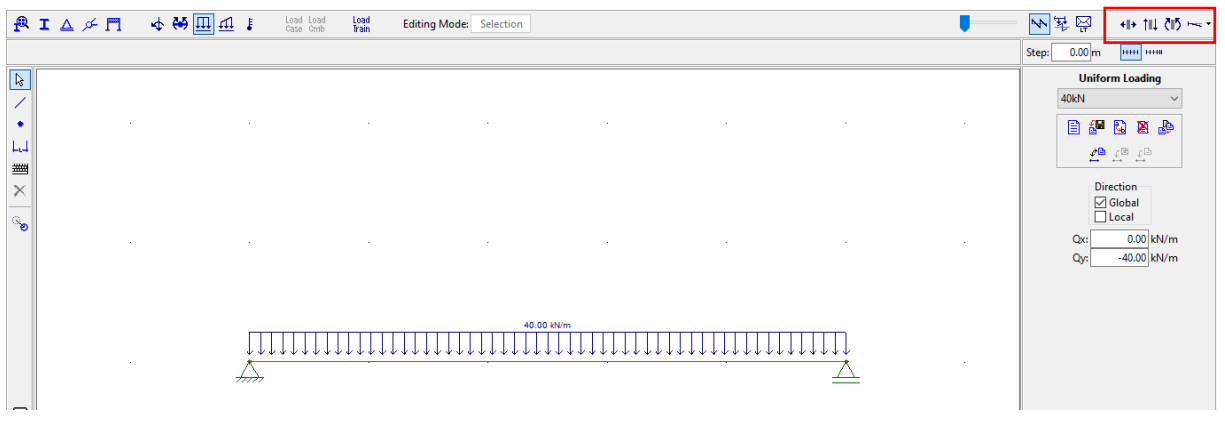

Figura 37 – Diagramas de esforços solicitantes em destaque.

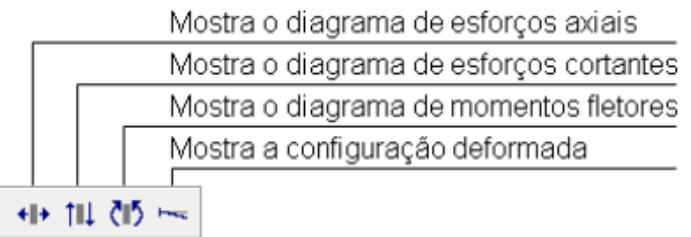

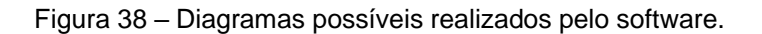

Grid

 $X:$ 

 $1.00<sub>m</sub>$ 

Y:

 $1.00<sub>m</sub>$ 

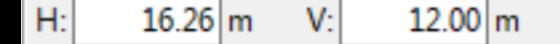

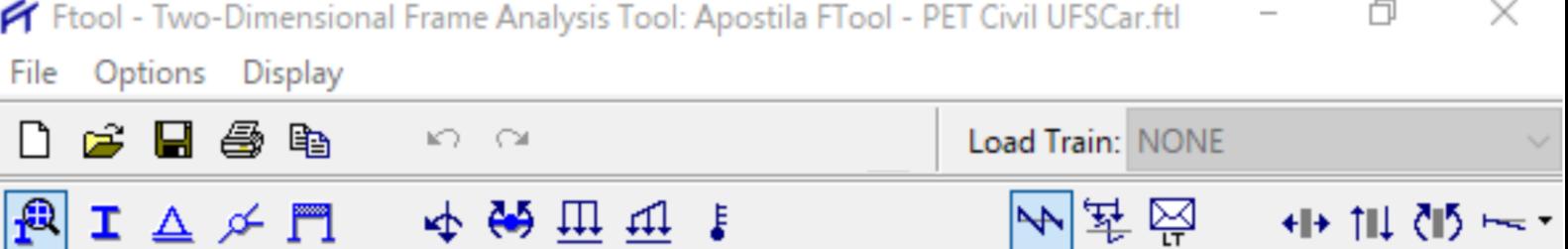

# <span id="page-26-0"></span>**6 LINHA DE INFLUÊNCIA E ENVOLTÓRIA DE ESFORÇOS**

Além das análises apresentadas até aqui e a confecção dos diagramas mostrada na seção anterior, o software permite traçar linhas de influência e faz uma análise da envoltória de eforços solocitantes.

Para isso, com a esturutra desenhada e os parâmetros de materiais e geometria determinados, o primeiro passo é clicar no ícone mostrado na Figura 39. A partir da ferramenta "Load train", é possível estipular as propriedade de um trem tipo.

| File               | Options Display                           |   |   |     |   |       |           |                       |               |  |
|--------------------|-------------------------------------------|---|---|-----|---|-------|-----------|-----------------------|---------------|--|
|                    | 口声日母龟                                     |   |   | ຕ ຕ |   |       |           |                       |               |  |
|                    | $\mathbf{R}$ I $\Delta \times \mathbf{H}$ |   |   |     |   | 中的西屯主 |           | Load Load<br>Case Cmb | Load<br>Train |  |
|                    |                                           |   |   |     |   |       |           |                       |               |  |
| B                  |                                           |   | ٠ |     |   |       |           |                       |               |  |
| 1                  |                                           |   |   |     |   |       |           |                       |               |  |
| $\bullet$          |                                           |   |   |     |   |       |           |                       |               |  |
| ĻЦ                 |                                           |   |   |     |   |       |           |                       |               |  |
| $\frac{1}{\times}$ |                                           |   |   |     |   |       |           |                       |               |  |
|                    |                                           | ٠ | ٠ |     | ٠ |       | $\bullet$ | $\blacksquare$        |               |  |
| $\mathbb{Q}_0$     |                                           |   |   |     |   |       |           |                       |               |  |

Ftool - Two-Dimensional Frame Analysis Tool: untitled.ftl

Figura 39 – Ferramenta "Loading Train" em destaque.

Para configurar um trem tipo, segue-se o mesmo princípio visto até então: basta clicar em "create new load train", e aplicar as configurações desejadas. A Figura 40 apresenta um exemplo de um trem tipo de 3 m, com 3 eixos; um aplicando uma força de -30 kN, outro uma força de -10 kN e por ultimo, um eixo aplicando uma carga de - 30 kN. Além disso, foram consideradas cargas distribuída de -25kN/m no interior do trem tipo e de -20kN/m no exterior.

 $100<sub>m</sub>$ 

Snap

٧٠

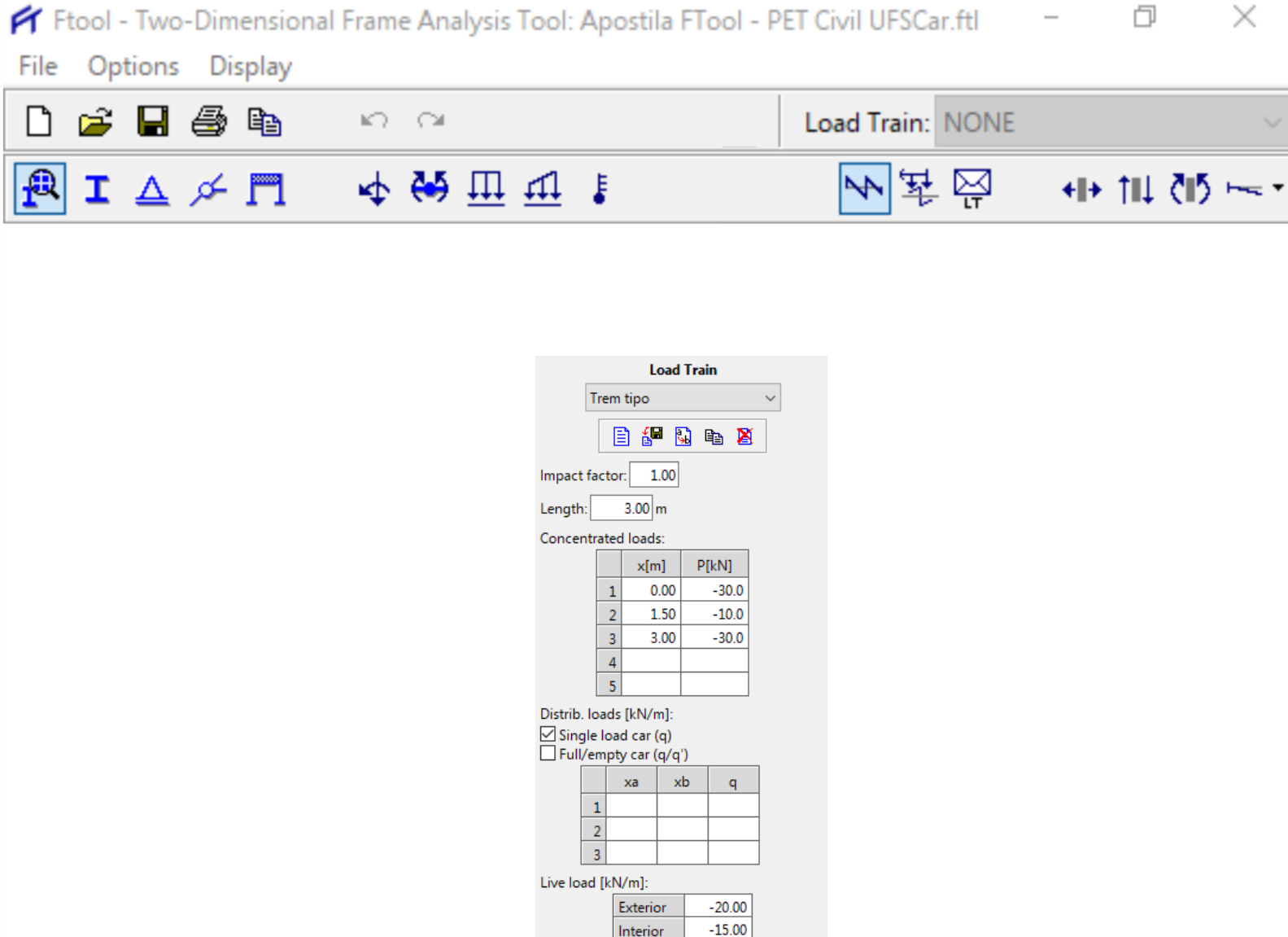

Figura 40 – Configurações de um trem tipo.

Para habilitar a linha de influência causada pelo trem tipo configurado, deve-se clicar na ferramenta "Influence Lines result", observado na Figura 41.

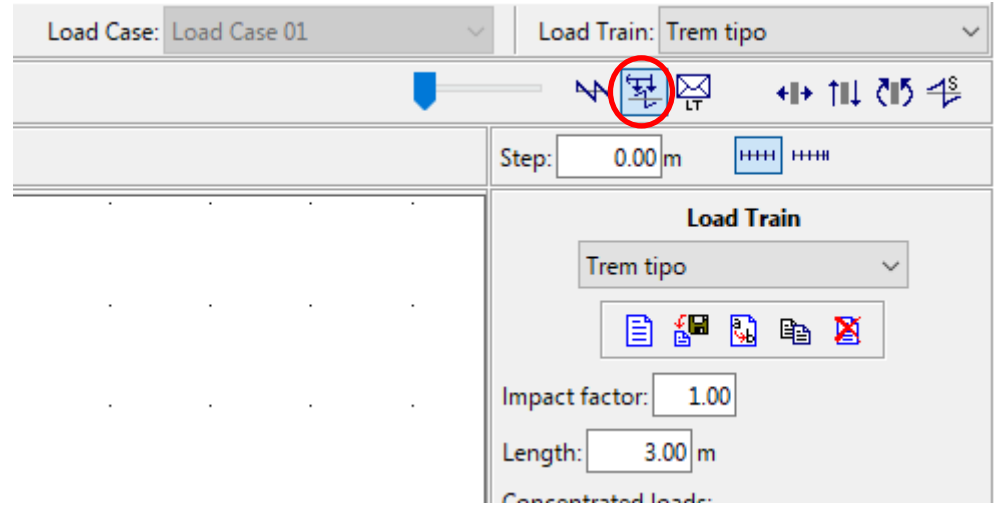

Figura 41 – Ferramenta "Linha de influência" em destaque.

 $\Box$  Grid X:

 $1.00 m$ 

Y:

 $1.00<sub>m</sub>$ 

Snap

 $16.26$  m

V:

 $H<sub>2</sub>$ 

 $12.00 \, \mathrm{m}$ 

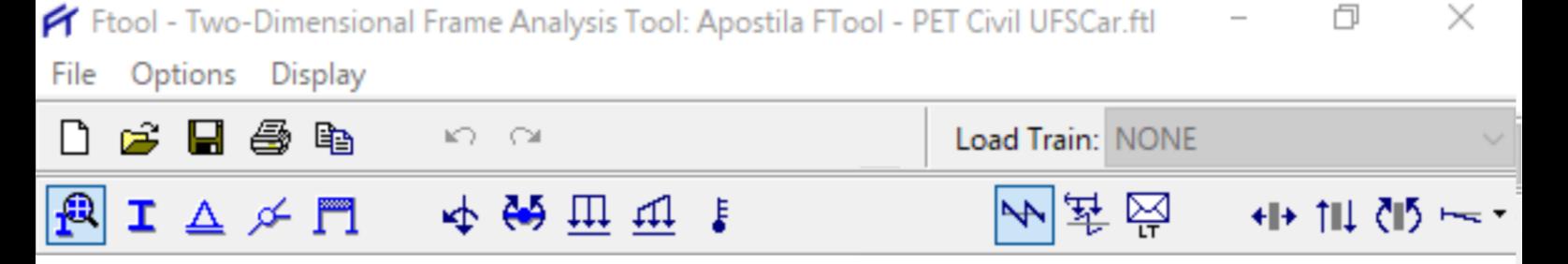

Com essa opção marcada, é possível verificar a linha de influência de todos os esforços (normal, cortante e momento). Para exemplificar, será mostardo a linha de influência para os esforços de momento.

Primeiro, deve-se clicar na ferramenta que apresenta os diagramas de momento (ver Figura 38 caso tenha dúvidas). Algo semelhante com a Figura 42 deverá acontecer, sendo omitidas temporiaramente todos as forças solicitantes na barra.

|                           |        | File Options Display     |        |                                                                       |  |                       |                                                                                 |                    |  |  |  |  |                         |        |                                                                                                    |
|---------------------------|--------|--------------------------|--------|-----------------------------------------------------------------------|--|-----------------------|---------------------------------------------------------------------------------|--------------------|--|--|--|--|-------------------------|--------|----------------------------------------------------------------------------------------------------|
| ≅ם ר                      | н      | 母脑                       |        | $\left  \mathcal{C} \right\rangle = \left  \mathcal{C} \right\rangle$ |  |                       |                                                                                 |                    |  |  |  |  | Load Case: Load Case 01 |        | Load Train: Trem tipo                                                                                                    |
|                           |        | $R I \triangle \nless R$ |        | 中的亚亚主                                                                 |  | Load Load<br>Case Cmb | Load<br>Train                                                                   | Infl. Line Factor: |  |  |  |  |                         |        | 오물서                                                                                                    |
|                           |        |                          |        |                                                                       |  |                       | Indicate a member section for which to display a bending moment influence line. |                    |  |  |  |  |                         |        | 0.00 m<br><b>HER HER</b><br>Step:                                                                                                    |
| P.                        |        |                          |        |                                                                       |  |                       |                                                                                 |                    |  |  |  |  |                         |        | <b>Section Properties</b>                                                                                                    |
|                           |        |                          |        |                                                                       |  |                       |                                                                                 |                    |  |  |  |  |                         |        | Retangular                                                                                                    |
| ٠                         |        |                          |        |                                                                       |  |                       |                                                                                 |                    |  |  |  |  |                         |        | $E \subseteq E$                                                                                                    |
| ЪJ                        |        |                          |        |                                                                       |  |                       |                                                                                 |                    |  |  |  |  |                         |        | $\overset{\wedge\Box}{\longrightarrow}\begin{smallmatrix}\langle\Box\\ \Box\end{smallmatrix}\begin{array}{ccc}\quad\angle\Box\end{array}\begin{array}{ccc}\quad\angle\boxtimes\end{array}\begin{array}{ccc}\downarrow\boxtimes\end{array}\begin{array}{ccc}\downarrow\boxminus\end{array}$ |
| 当<br>×                    |        |                          |        |                                                                       |  |                       |                                                                                 |                    |  |  |  |  |                         |        | n c d                                                                                                    |
| $\mathbb{R}_{\mathbf{O}}$ |        |                          |        |                                                                       |  |                       |                                                                                 |                    |  |  |  |  |                         |        | Rectangle                                                                                                    |
|                           |        |                          |        |                                                                       |  |                       |                                                                                 |                    |  |  |  |  |                         |        | h<br>$10 \text{ mm}$                                                                                                    |
|                           |        |                          |        |                                                                       |  |                       |                                                                                 |                    |  |  |  |  |                         |        | $10 \, \text{mm}$<br>Ь:                                                                                                    |
|                           | $\sim$ |                          | $\sim$ |                                                                       |  |                       |                                                                                 |                    |  |  |  |  |                         |        | $\overline{y}$ :<br>$5 \, \text{mm}$<br>$1.0000e + 02$ mm <sup>2</sup><br>A:                                                                                                    |
|                           |        |                          |        |                                                                       |  |                       |                                                                                 |                    |  |  |  |  |                         |        | 8.3333e+01 mm <sup>2</sup><br>As:                                                                                                    |
|                           |        |                          |        |                                                                       |  |                       |                                                                                 |                    |  |  |  |  |                         |        | 8.3333e+02 mm<br>Ŀ.                                                                                                    |
| ۷                         |        |                          |        |                                                                       |  |                       |                                                                                 |                    |  |  |  |  |                         | $\sim$ |                                                                                                    |

Figura 42 – Construção da linha de influência.

Por fim, clica-se no ponto da barra onde se deseja fazer a análise. Se for de interesse verificar a linha de influência quando o trem tipo está no nó situado entre os dois apoios, por exemplo, basta clicar sobre o nó e o programa fornecerá a linha de influência para o esforço solicitante escolhido no ponto clicado (Figura 43).

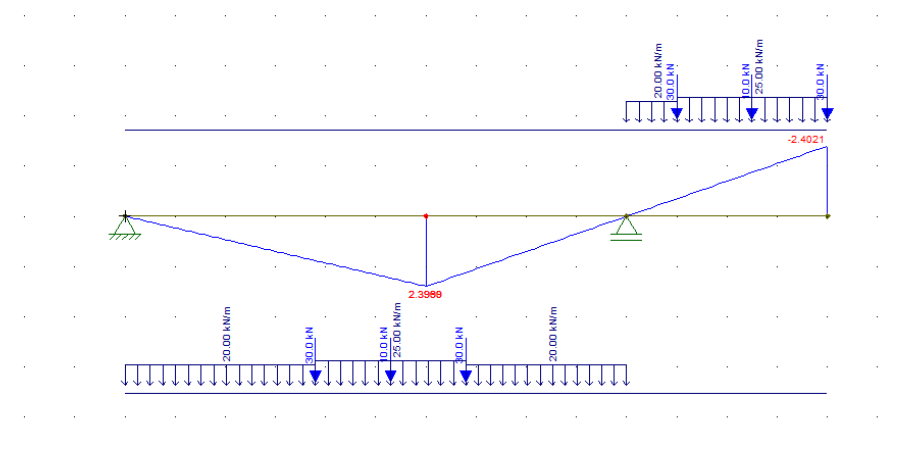

Figura 43 – Resultado obtido.

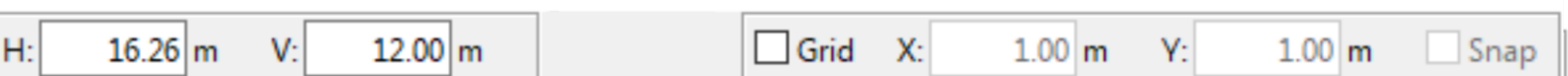

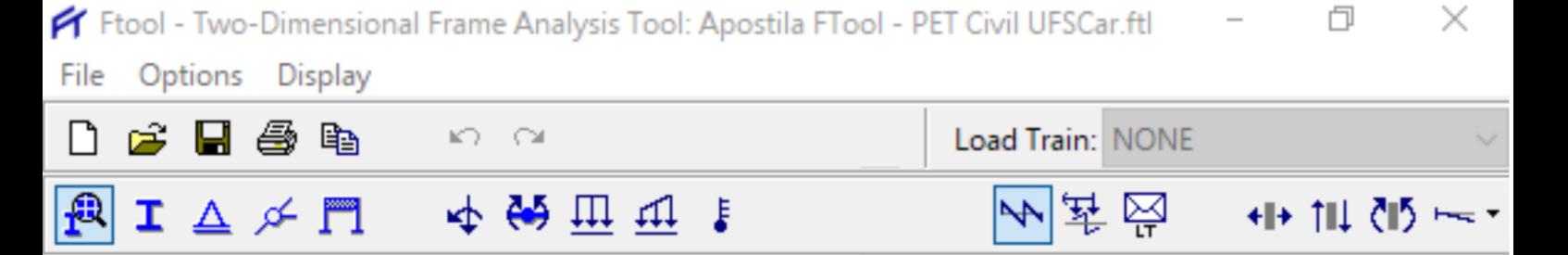

Por fim, caso seja de interesse conhecer os esforços máximos e mínimos no elemento estrutural, o software ainda possibilita a confecção da envoltória de esforços. Para tal, basta clicar na ferramenta "Load train envelope results" (Figura 44), e selecionar o esforço solicitante que se deseja conhecer a envoltória. A Figura 45 apresenta a envoltória de esforços para momentos fletores para o exemplo feito nesse capítulo.

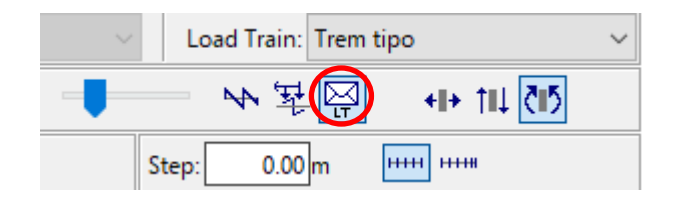

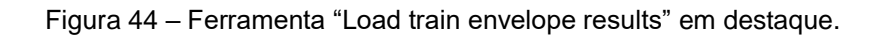

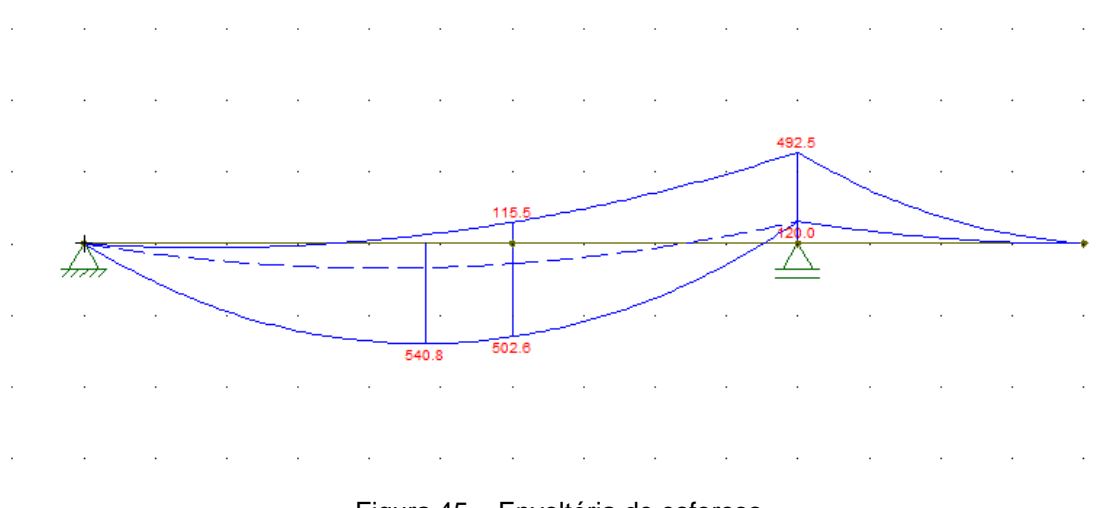

Figura 45 – Envoltória de esforços.

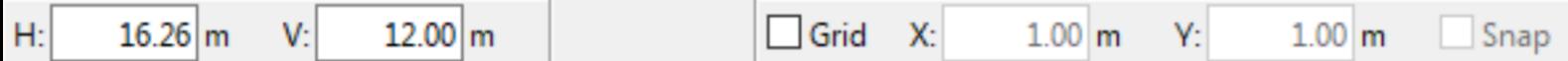

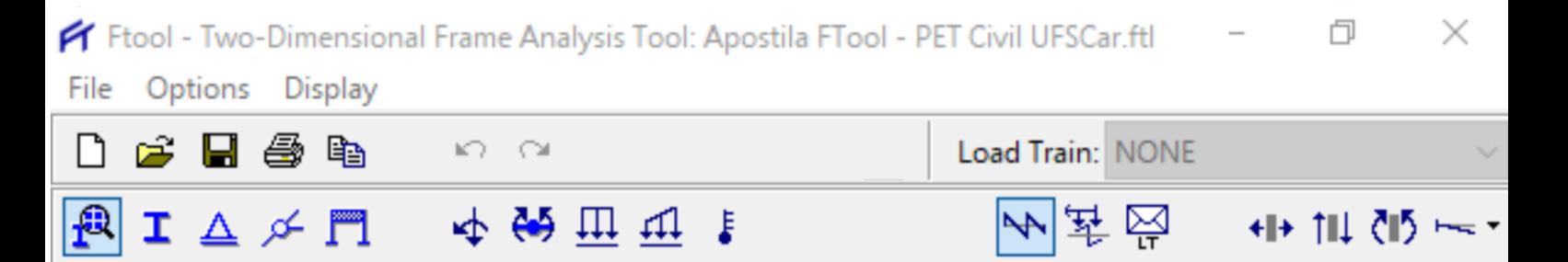

# <span id="page-30-0"></span>**7 EXERCÍCIO DE APLICAÇÃO**

Determine os esforços nas barras DE, DF e GF.

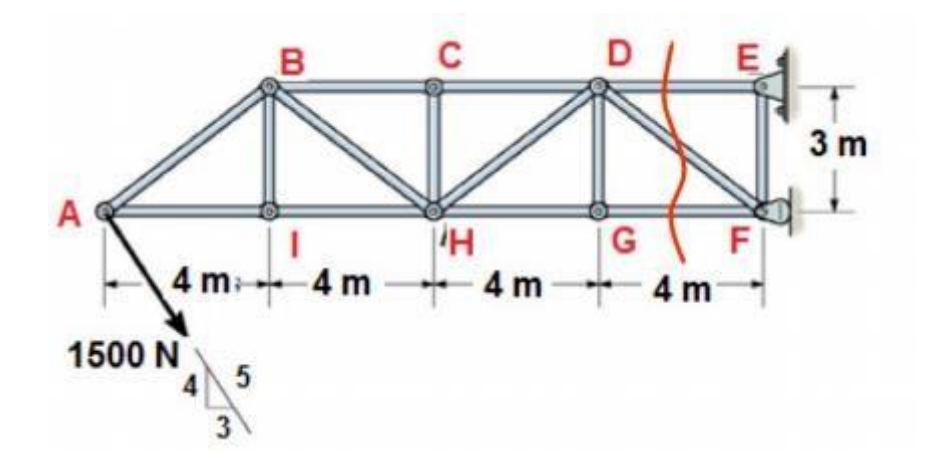

### **Resolução:**

 $16.26 \, m$ 

 $H:$ 

V:

 $12.00 \, m$ 

**1.** Inicie o programa FTool. O programa já abrirá com um novo modelo, em branco, para ser desenhado. Em seguida, vamos ajustar o espaço de trabalho.

**2.** No canto inferior direito, clique na caixa para selecionar o Grid e o Snap. Determine o espaçamento do grid para 1m na vertical e na horizontal (ou 4m na horizontal e 3m na vertical).

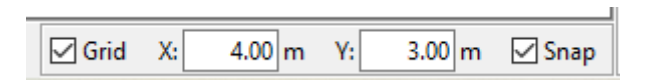

**3.** Após ter o espaço de trabalho ajustado, vamos modelar o nosso problema. Para isso, vamos utilizar a barra de desenhos no lado esquerdo da janela. Clique no segundo ícone mostrado e vamos desenhar a treliça como indicada.

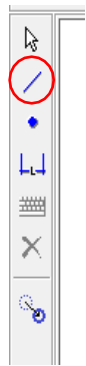

**4.** Tendo desenhada a treliça, vamos inserir as rótulas aos quais os nós estão

X:

 $1.00<sub>m</sub>$ 

Y:

 $1.00<sub>m</sub>$ 

Snap

Grid

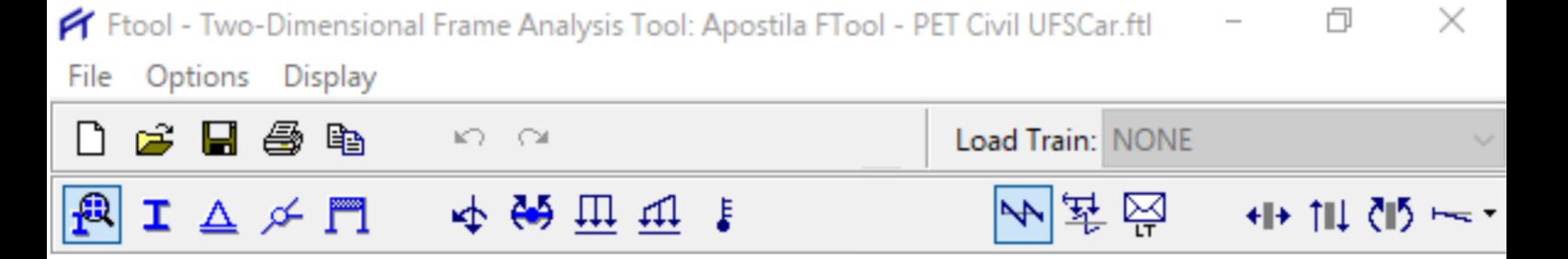

submetidos. Para isso, selecione todos os nós segurando a tecla Shift. A seguir, na barra do canto superior esquerdo, clique no 4º ícone para abrir o submenu de rótulas.

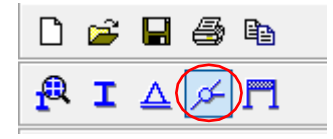

**5.** Neste submenu, selecione a opção para rotular os nós e em seguida, clique para adicionar a todos os nós selecionados.

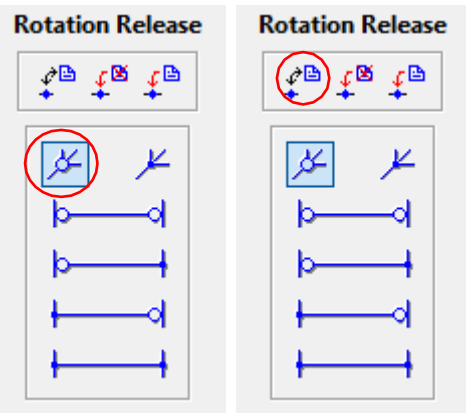

Feito isso, agora iremos determinar os vínculos da treliça.

H:

 $16.26$  m

V:

 $12.00 \, m$ 

**6.** Primeiramente, clique no ícone dos vínculos, para abrir o submenu.

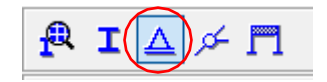

**7.** Agora selecione o vínculo inferior da treliça e, em seguida, configure a janela da seguinte forma.

Grid

X:

 $1.00 \text{ m}$ 

Y:

 $1.00 \text{ m}$ 

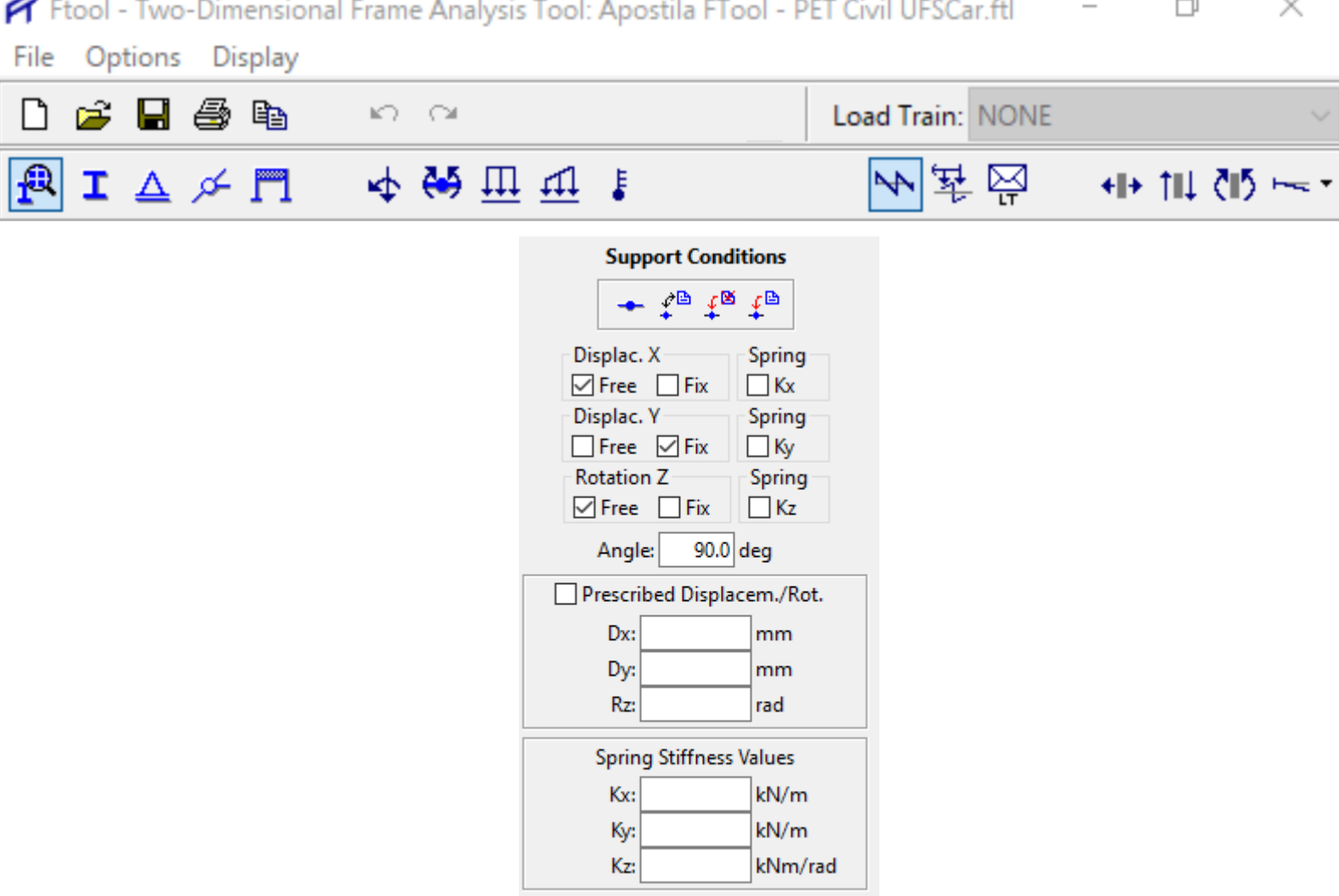

Depois clique para adicionar o vínculo.

H:

 $16.26 \text{ m}$ 

V:

 $12.00 \, \text{m}$ 

**8.** Para o segundo vínculo, selecione o nó, marque a opção Fix para o Displac. X e clique em adicionar.

**9.** Agora iremos adicionar o carregamento. Para isso, clique no menu de carregamentos pontuais, como indicado.

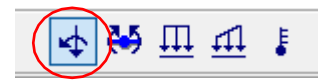

Agora entraremos em um ponto delicado do nosso problema. Na figura mostrada como exemplo, temos que o carregamento é colocado na diagonal. Porém, o FTool não consegue inserir essa força na direção diagonal e, por isso, devemos decompor a força nas direções horizontal e vertical para podermos aplicar. A decomposição gera:

900N na direção x, sentido positivo do eixo global

1200N na direção y, sentido negativo do eixo global

 $X$ :

 $1.00 \text{ m}$ 

Y:

 $1.00<sub>m</sub>$ 

Snap

Grid

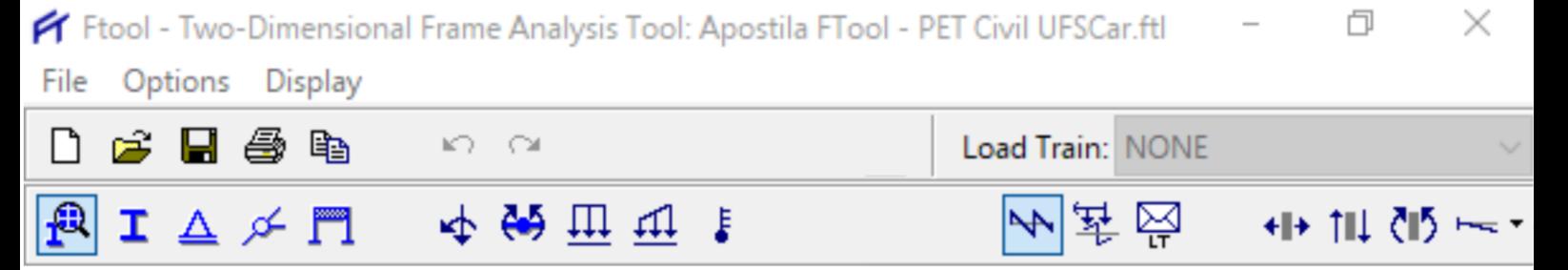

**10.** Então vamos aplicar esse carregamento no ponto em questão. Para isso, selecione o ponto ao qual as forças serão aplicadas e depois clique no submenu do lado direito em criar força, como mostrado na figura abaixo.

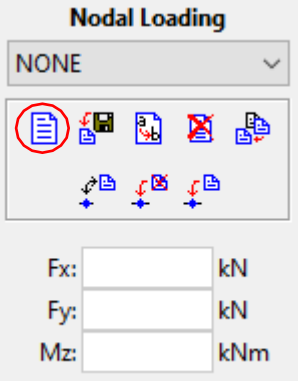

**11.** Agora vamos escolher um nome para a força, e vamos chamá-la de 1500 kN, já indicando seu módulo. Em seguida, vamos inserir os valores citados anteriormente em cada eixo, e aplicar a força (assim como fizemos com os nós e vínculos).

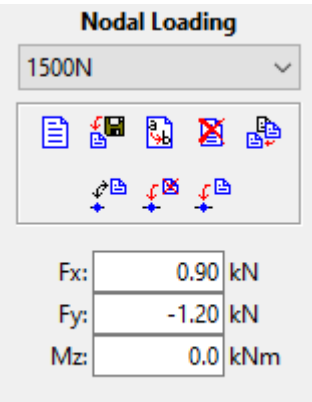

Embora a determinação das forças de reação e de tração/compressão da estrutura não dependam da seção transversal e nem do material, o programa exige que você coloque esses dados para efeitos de cálculo de deslocamento. Para os resultados de forças e reações, ele desconsidera esses dados e, portanto, são irrelevantes. No nosso caso, usaremos dados genéricos para facilitar o input de dados.

**12.** Clique sobre o menu de materiais.

 $12.00 \, m$ 

 $H:$ 

 $16.26 \, m$ 

V:

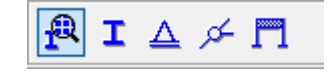

Grid

X:

 $1.00<sub>m</sub>$ 

Y:

 $1.00<sub>m</sub>$ 

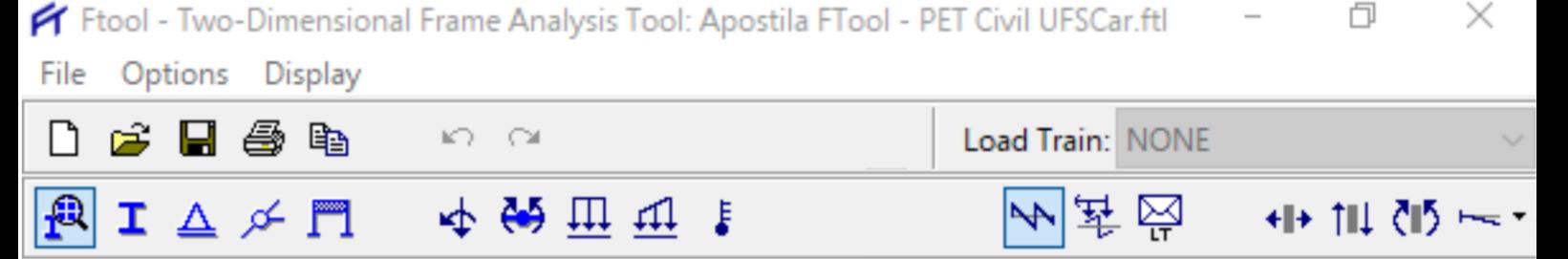

**13.** Em seguida, crie um novo material com o nome que preferir, escolhendo no menu suspenso Material Type a opção Generic Isotropic, depois conclua. Não altere os números fornecidos pelo programa. Selecione a estrutura inteira e clique em aplicar.

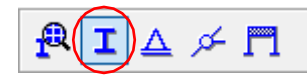

Desta vez, iremos criar uma seção retangular, por isso, clique em Rectangle, defina um nome e conclua. Após clicar em Done, a janela irá se alterar para uma tabela, na qual você pode inserir as propriedades da seção retangular. Como usaremos uma seção genérica, podemos colocar 10mm para ambos os parâmetros b e d.

Depois disso, selecione todos os elementos da treliça e adicione a seção à eles.

**15.** Pronto! Sua treliça está modelada, com os vínculos, rótulas, carregamentos, material e seções. O último passo antes do programa mostrar o resultado é salvar o arquivo.

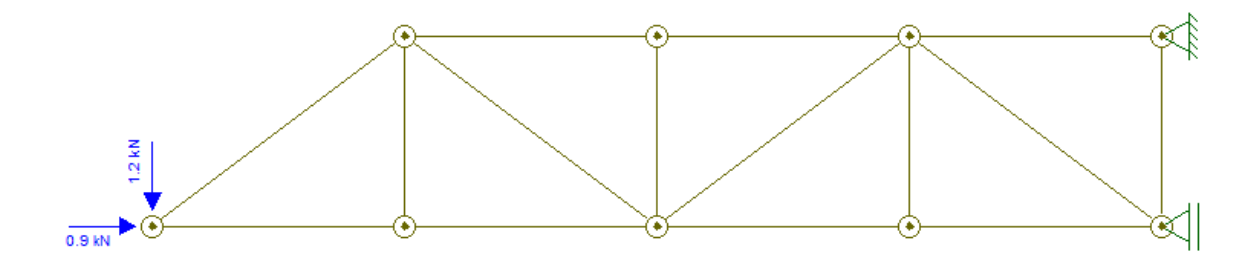

**16.** Após salvar, clique em uma das opções do menu de resultados para exibir os diagramas de esforços solicitantes para a treliça. Como desejamos os esforços axiais, a primeira opção é a escolhida.

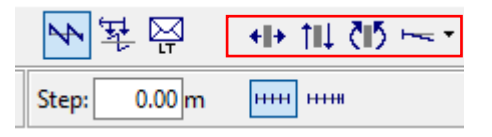

Grid

X:

 $1.00<sub>m</sub>$ 

Y:

 $1.00<sub>m</sub>$ 

Snap

# **Resultado:**

 $12.00 \, \mathrm{m}$ 

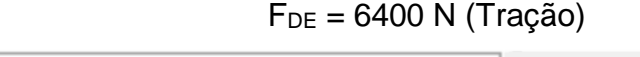

٧٠

H:

 $16.26 \, m$ 

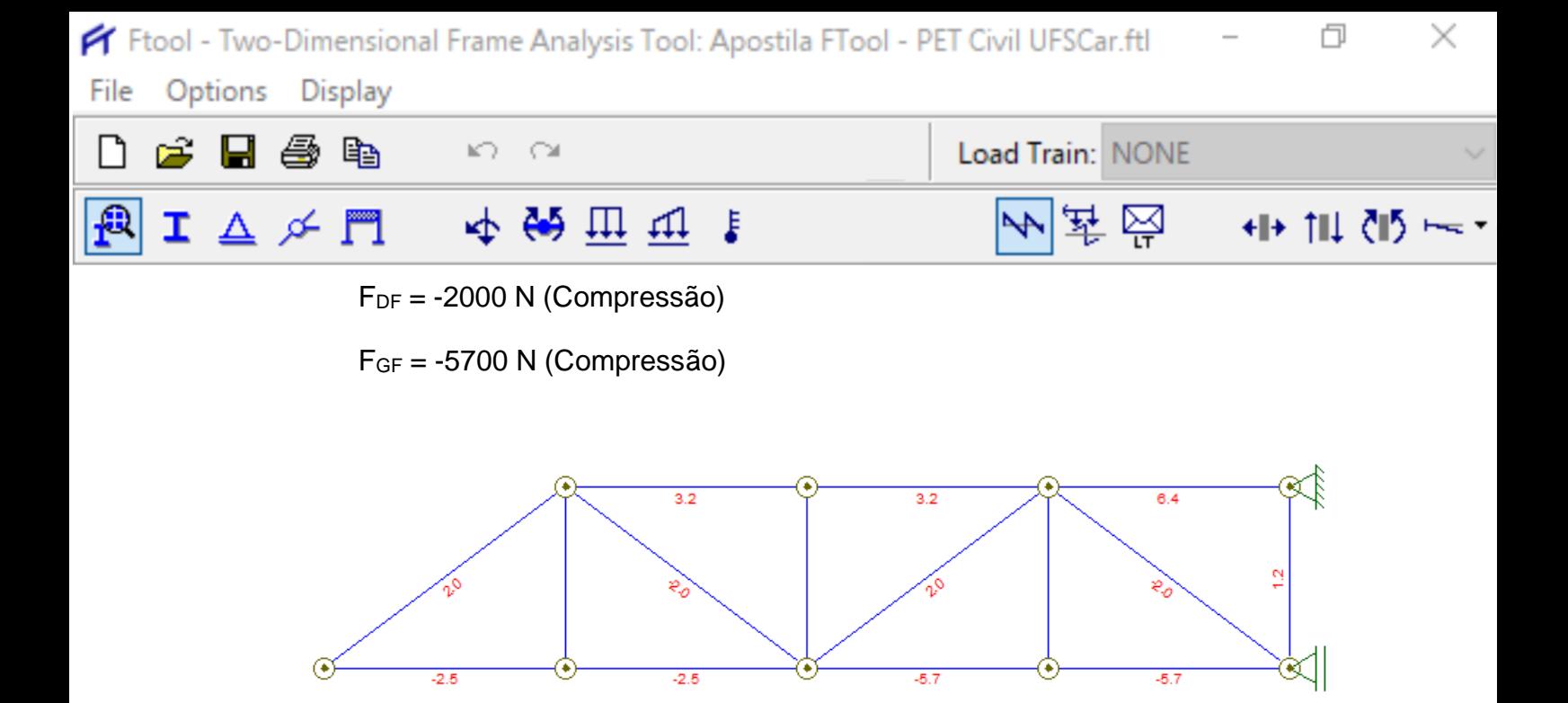

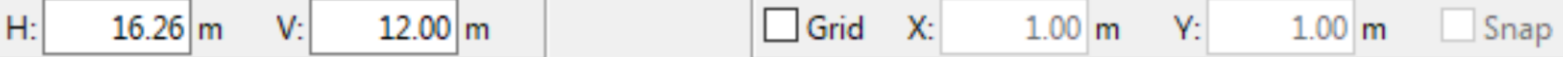